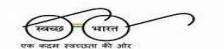

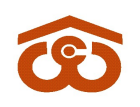

(भारत सरकार का उपक्रम) CENTRAL WAREHOUSING CORPORATION

केन्द्रीय भण्डारण निगम

(A Govt. of India Undertaking)

जन-जन के िलए भǷारण/ Warehousing for Everyone

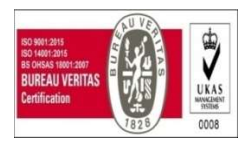

No. CWC/FD-Taxation/GST/2020-21 10<sup>th</sup> December, 2020

### CIRCULAR

### Sub: Generation of e-invoice through WMS

Presently, the e-invoicing is mandatory for taxable bills of B2B (Business to Business) customers. E-invoicing mechanism for taxable B2C customers (where the customer is not having GST) is not mandatory as of now. Further, for Bill of Supply (exempted supplies where no GST is charged), e-invoicing is not applicable.

E-invoicing is going to be live in WMS w.e.f. 14.12.2020. System will automatically fetch IRN & QR code from GST E-invoice portal. For this purpose, please ensure that all the mandatory details of CWC and Customer are available in system. If any of the mandatory information is not available in system then you will not be able to save invoice in WMS. Some of the important mandatory parameters for E-invoicing are as follows:

- a. CWC GST number
- b. CWC warehouse State
- c. CWC warehouse Pin Code
- d. Depositor GST number
- e. Depositor State
- f. Depositor Pin Code

Please ensure that all the mandatory parameters are available in WMS for the party for which E-invoicing is required.

A glimpse of methodology is as below:

### Generation of E-Invoice

- E-invoicing will be automatically done by WMS at the time of saving of bill except for two types of bills (which are auto-generated in WMS). These two bills are First bill for General Reservation/Dedicated reservation and Delivery basis bills.
- E-invoice for First bill for General Reservation/Dedicated reservation and Delivery basis bills, will be generated in WMS through a button which will be available in bill listing after saving of bill. User can first check bill for its accuracy and if found correct, E-invoicing can be done. The detailed methodology may be referred in enclosed user manual.
- WMS will generate E-invoice for all future bills only which means Einvoicing for all the invoices generated between 1.10.2020 upto the date

on which E-invoicing is made live in WMS, will be required to be generated through Webtel utility already provided.

 Utmost care shall be adopted before saving any bill as it will lead to generation of IRN & QR code through GST portal. It may please be ensured that bill serial number is correctly matching.

### Cancellation of E-Invoice

If any of the bill for which E-invoice has been generated in WMS, is found to be faulty then system will allow the Invoice as well as IRN to be cancelled within 24 hours of generation of E-invoice. After cancellation, the bill will also be cancelled in WMS and there is no need for getting it deleted through WMS Helpdesk.

However, if Cash Receipt has been generated against any Invoice then that may be deleted as per the current practice only i.e. through raising a ticket on helpdesk.

- Cancellation of Bill in WMS will also block the concerned Invoice number which means same invoice number will not be allotted to any future Invoice.
- System will not allow Cancellation of Invoice after 24 hours. In this case, Credit note will be required to be raised in WMS.
- No helpdesk ticket will be entertained for deletion of Tax invoice in WMS for the invoices generated after E-invoicing is made live in WMS.

A detailed user manual is attached for your kind information. Any issues in einvoicing through WMS may be raised online at WMS Helpdesk portal.

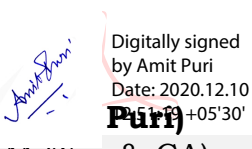

(A M Rao)  $GM$  (Tax  $\&$  CA) GGM (System) Digitally signed by ANIL MANIK RAO Date: 2020.12.10 13:22:45 +05'30'

### Distribution to:

All RM's/Accounts Incharges of Regional Office, CWC for circulation to all warehouses.

### Copy to:

- 1. PS to MD, SAM to Dir (F) CWC CO New Delhi for information please.
- 2. GGM (Fin.), CWC, CO New Delhi for information please.
- 3. MIS Division, CWC, CO New Delhi with request to host the circular on CWC website under GST tab.

निगमित कार्यालय :4/1, सीरी इंस्टीट्यूशनल एरिया, अगस्त क्रांति मार्ग, हौज़खास, नई दिल्ली-110016. CO: 4/1, Siri Institutional Area, August Kranti Marg, Hauz Khas, New Delhi-110016. टेिलफोन/Landline:011-40810544, ईमेल-/Email: puri.amit@cewacor.nic.in

# **User Manual E-Invoice, CWC**

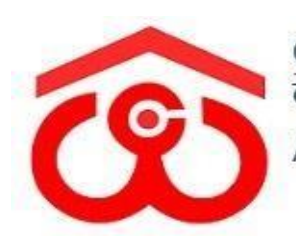

CENTRAL WAREHOUSING CORPORATION<br>केंद्रीय भंडारण निगम A GOVERNMENT OF INDIA UNDERTAKING

# **Table of Contents**

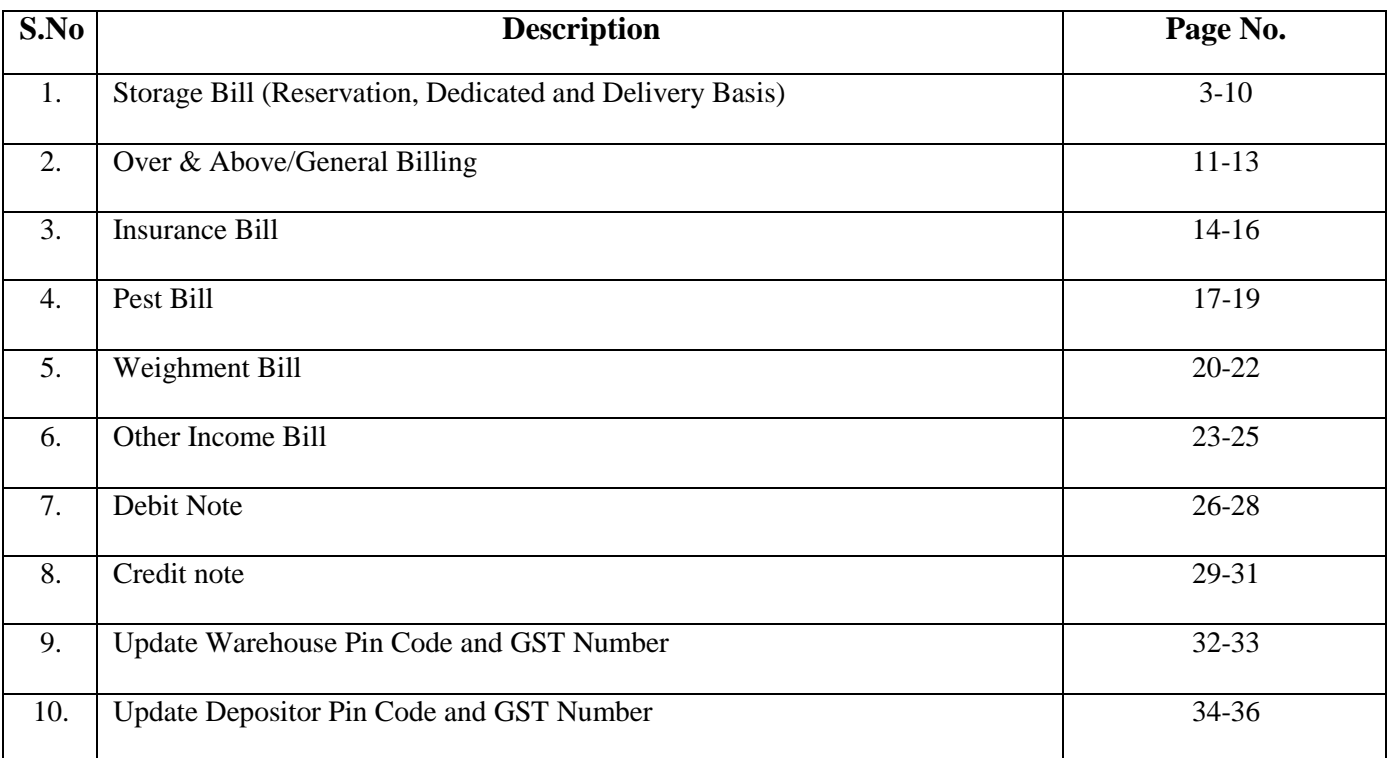

## **E-invoice Module:**

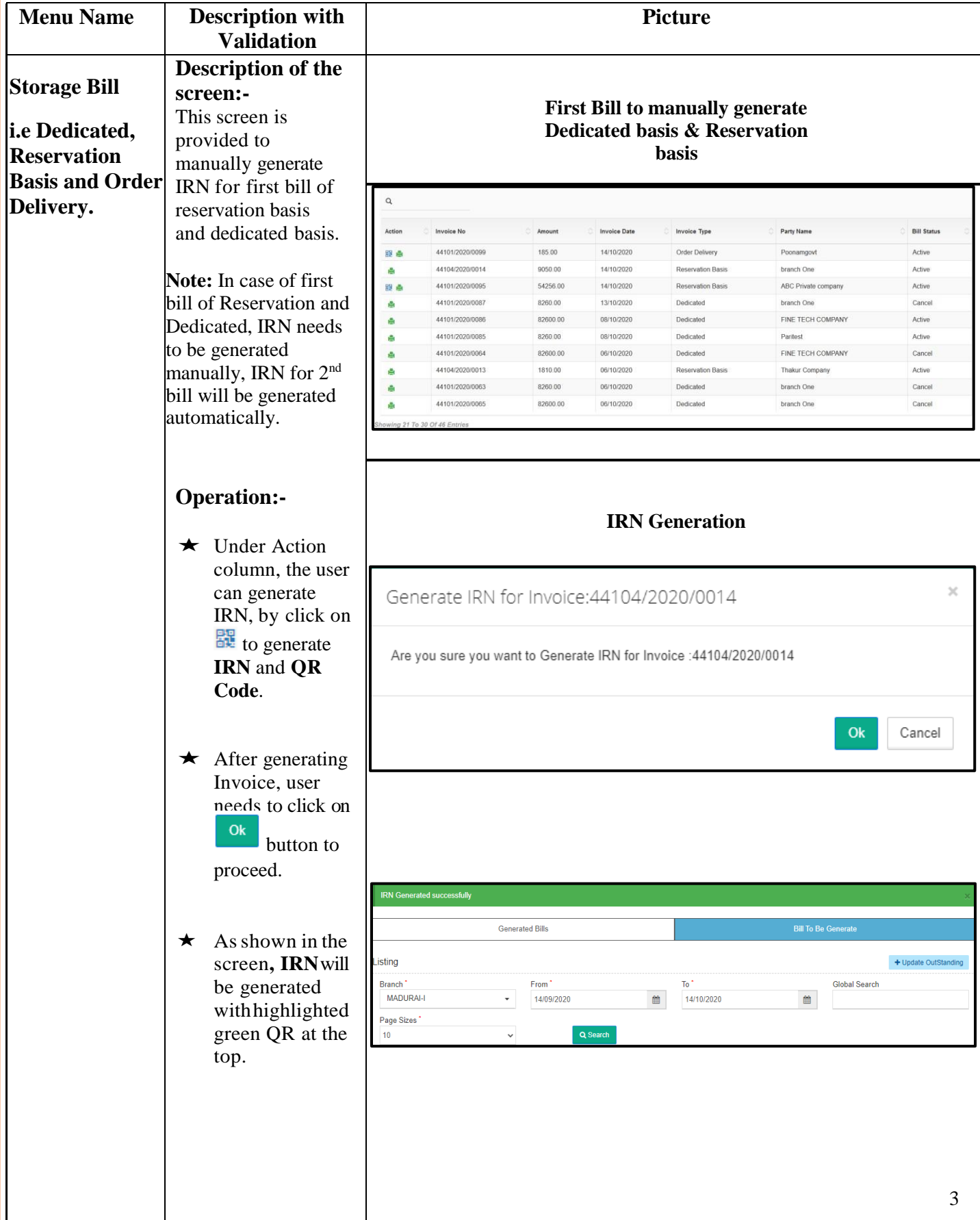

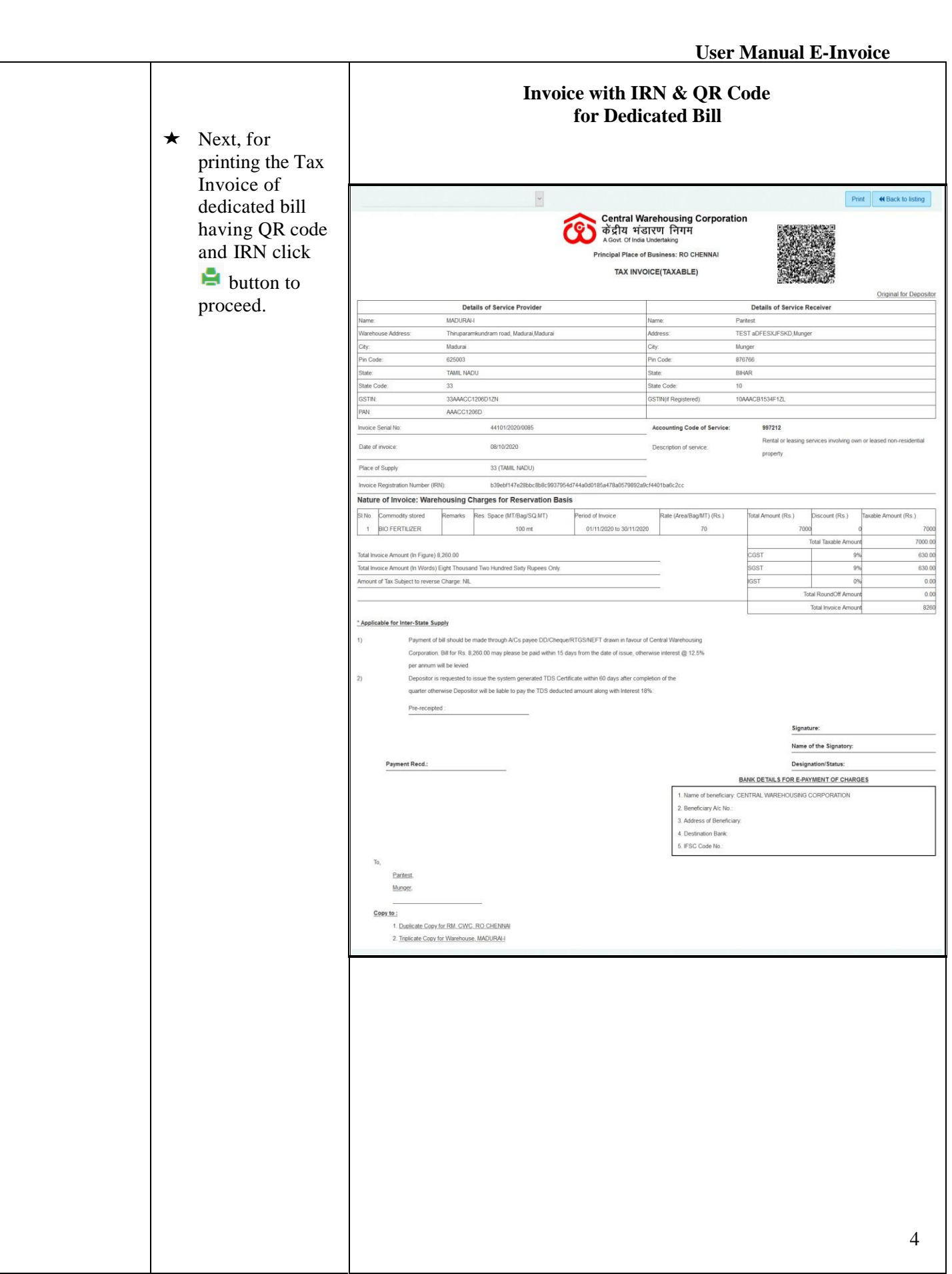

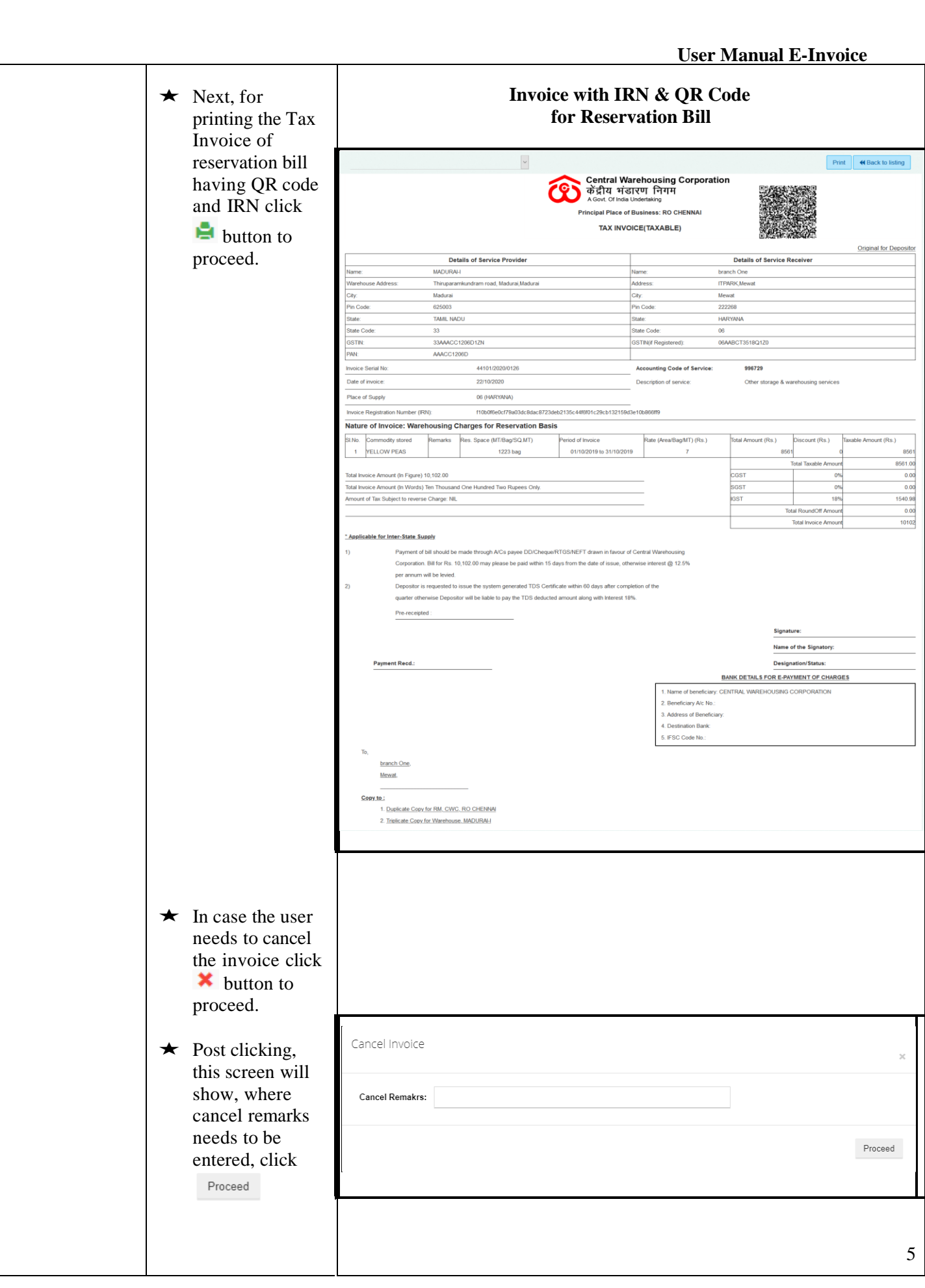

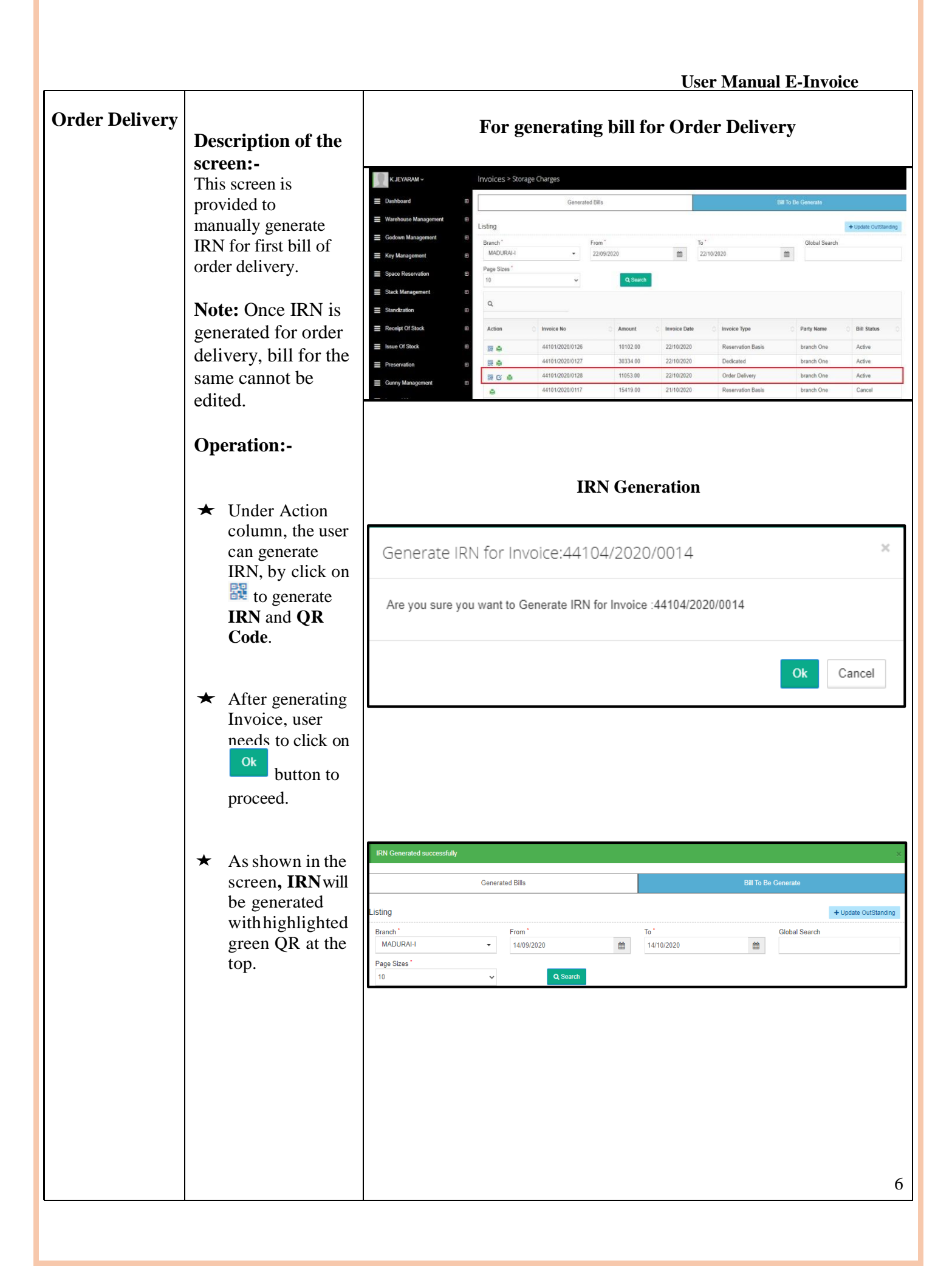

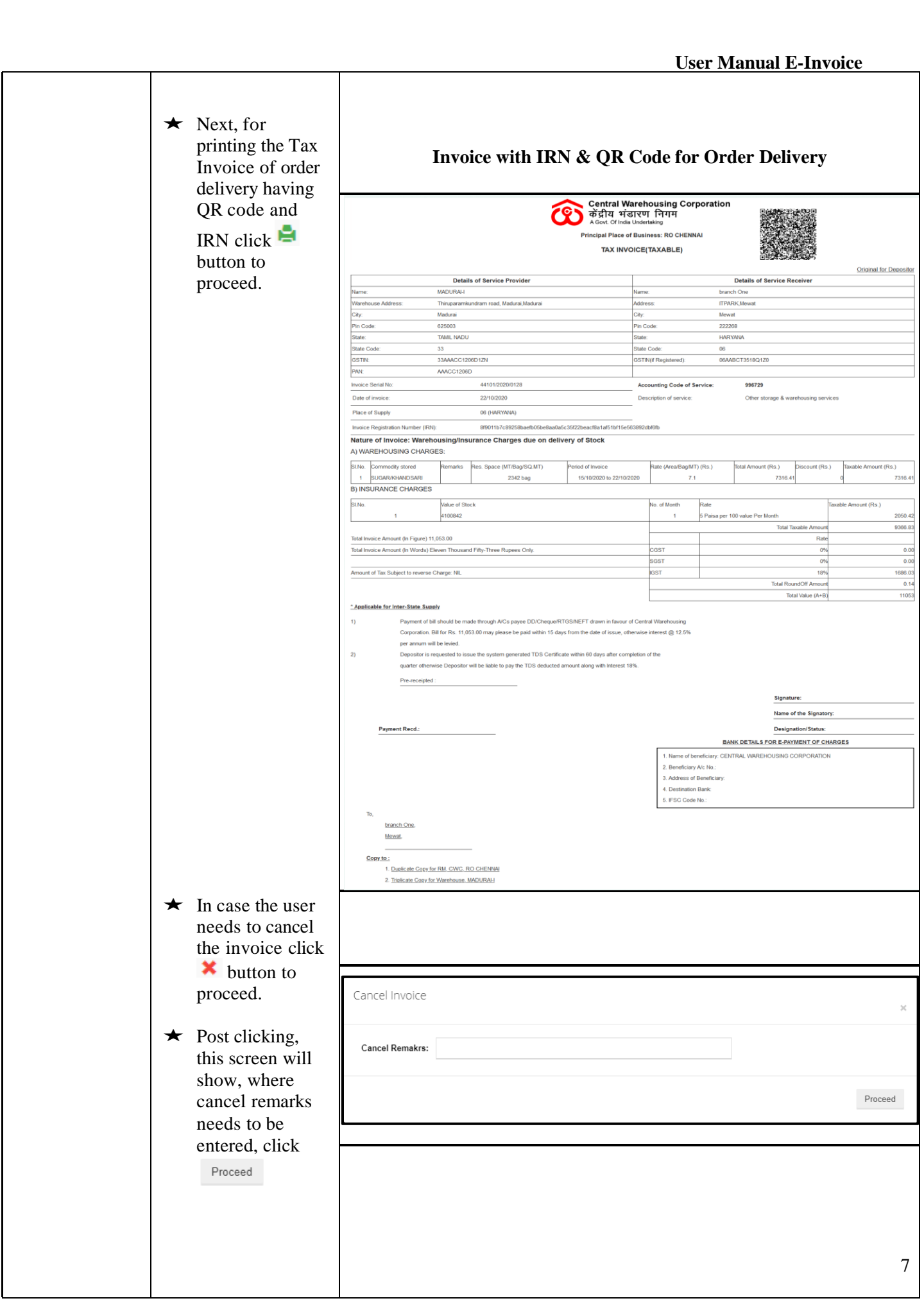

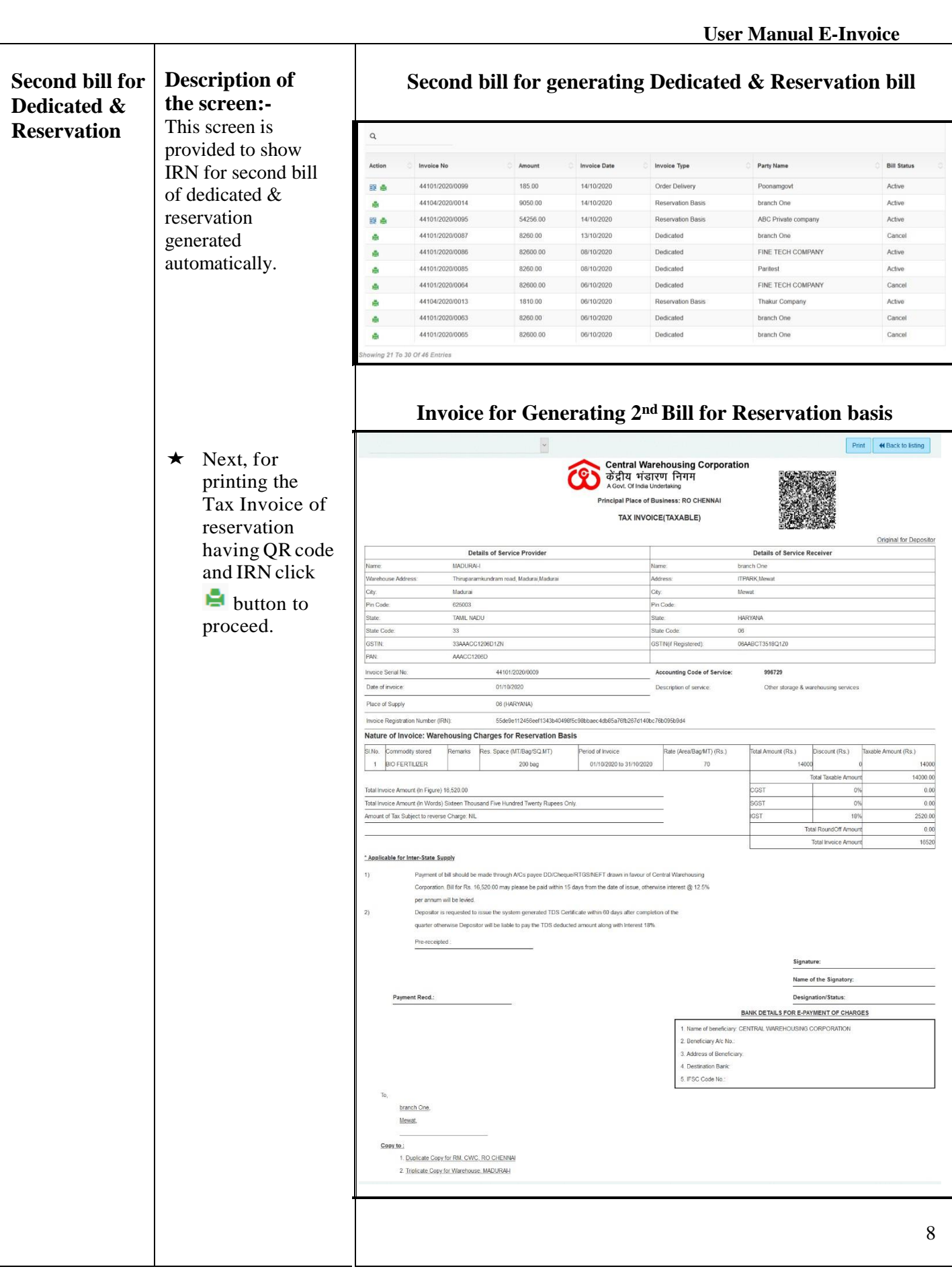

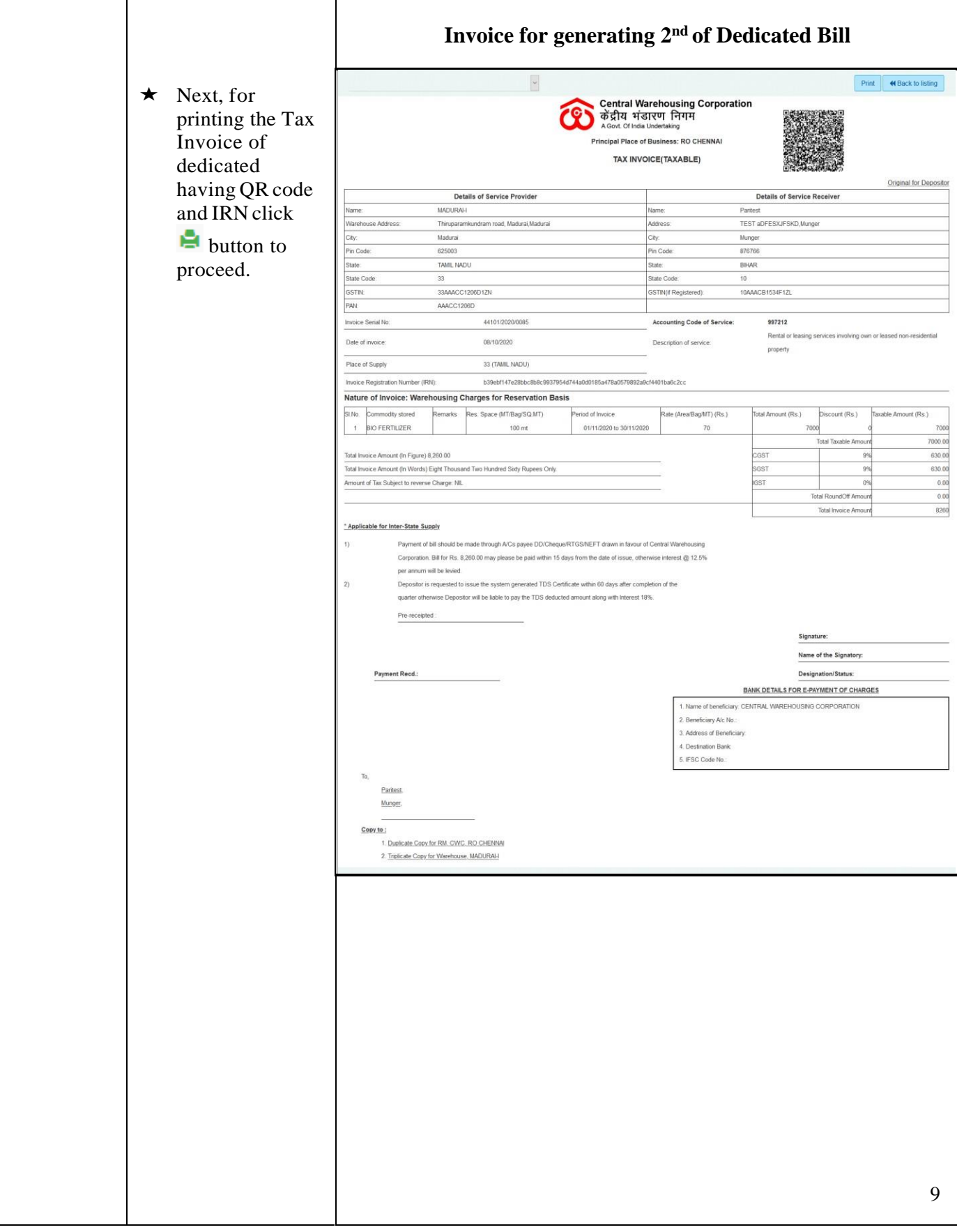

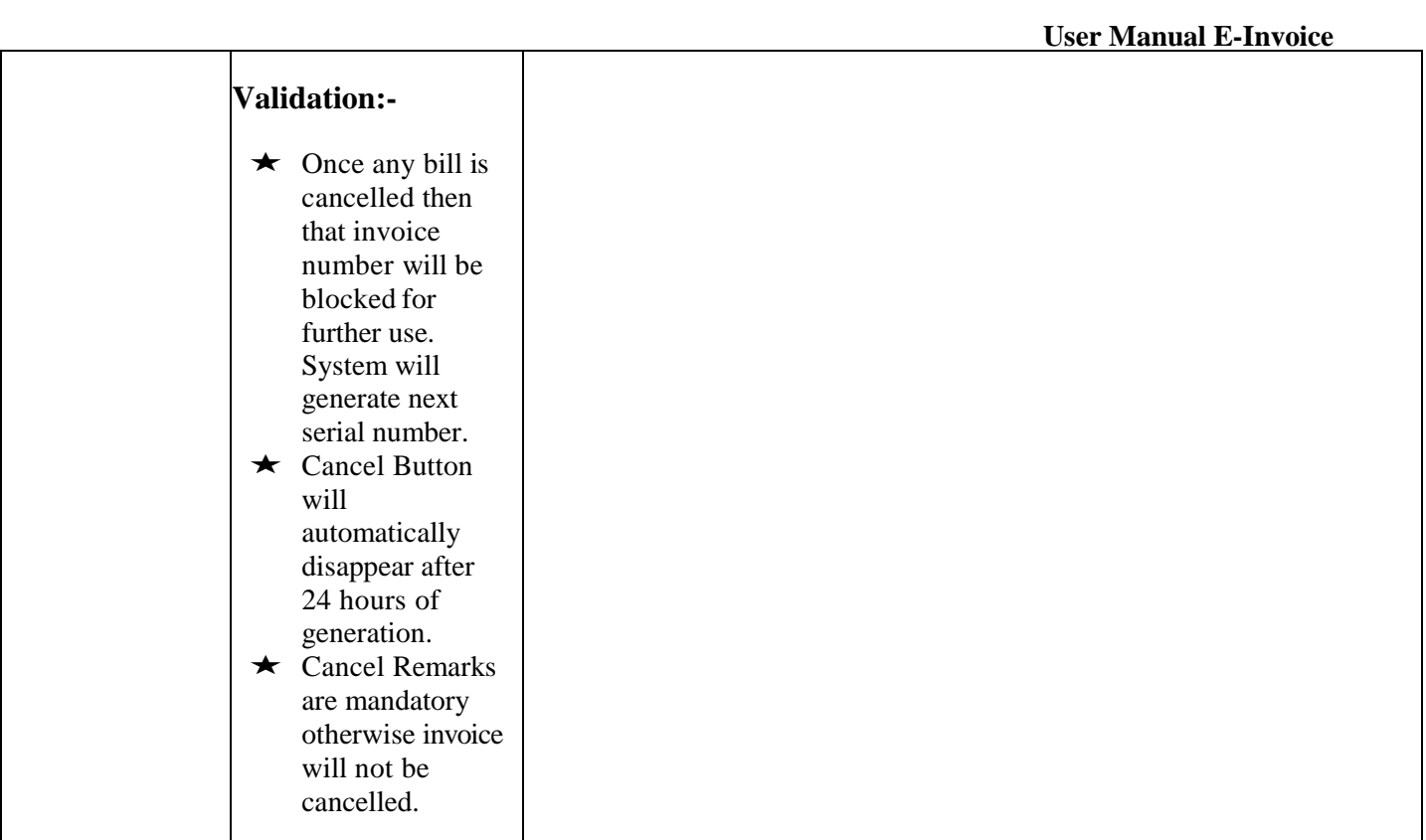

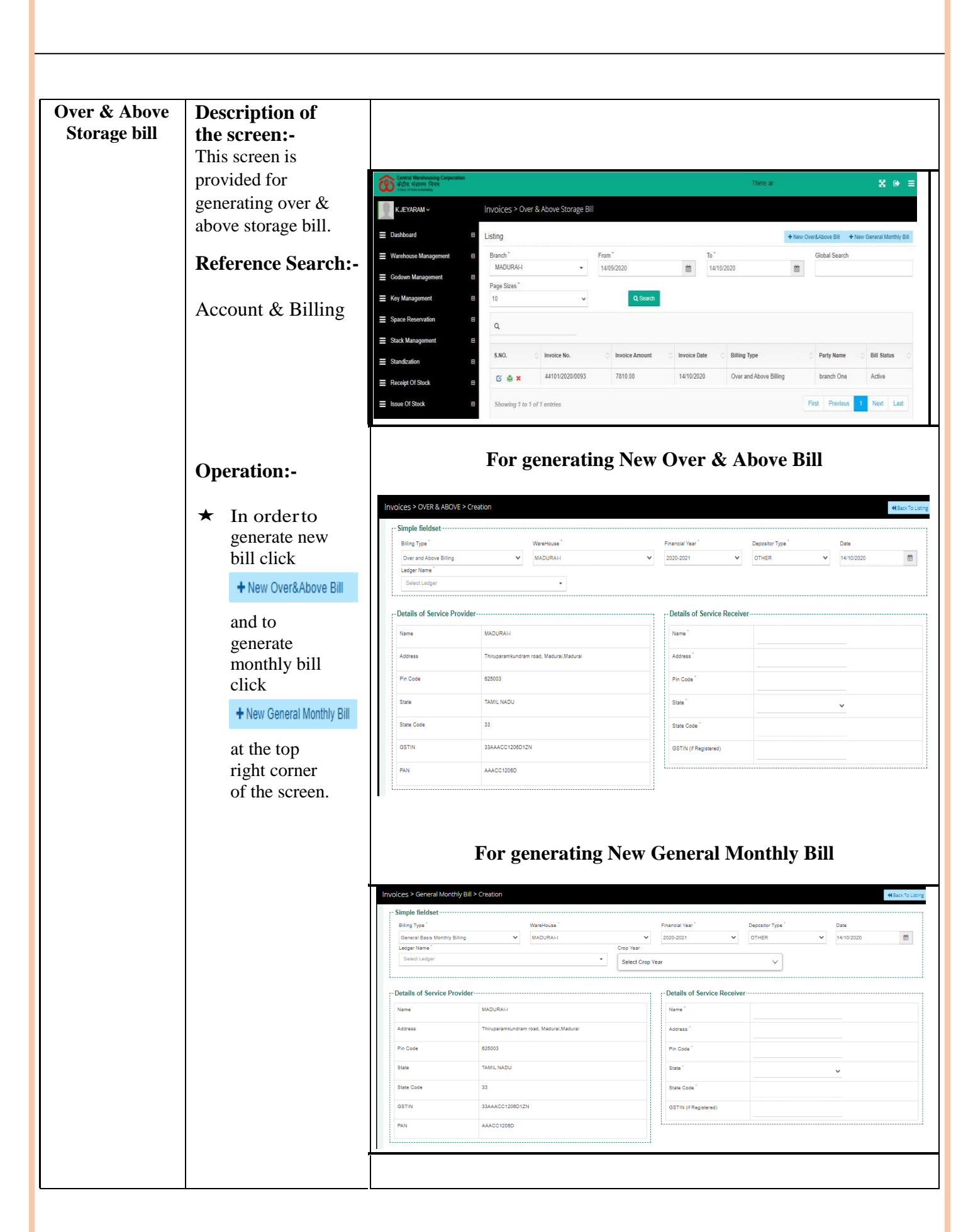

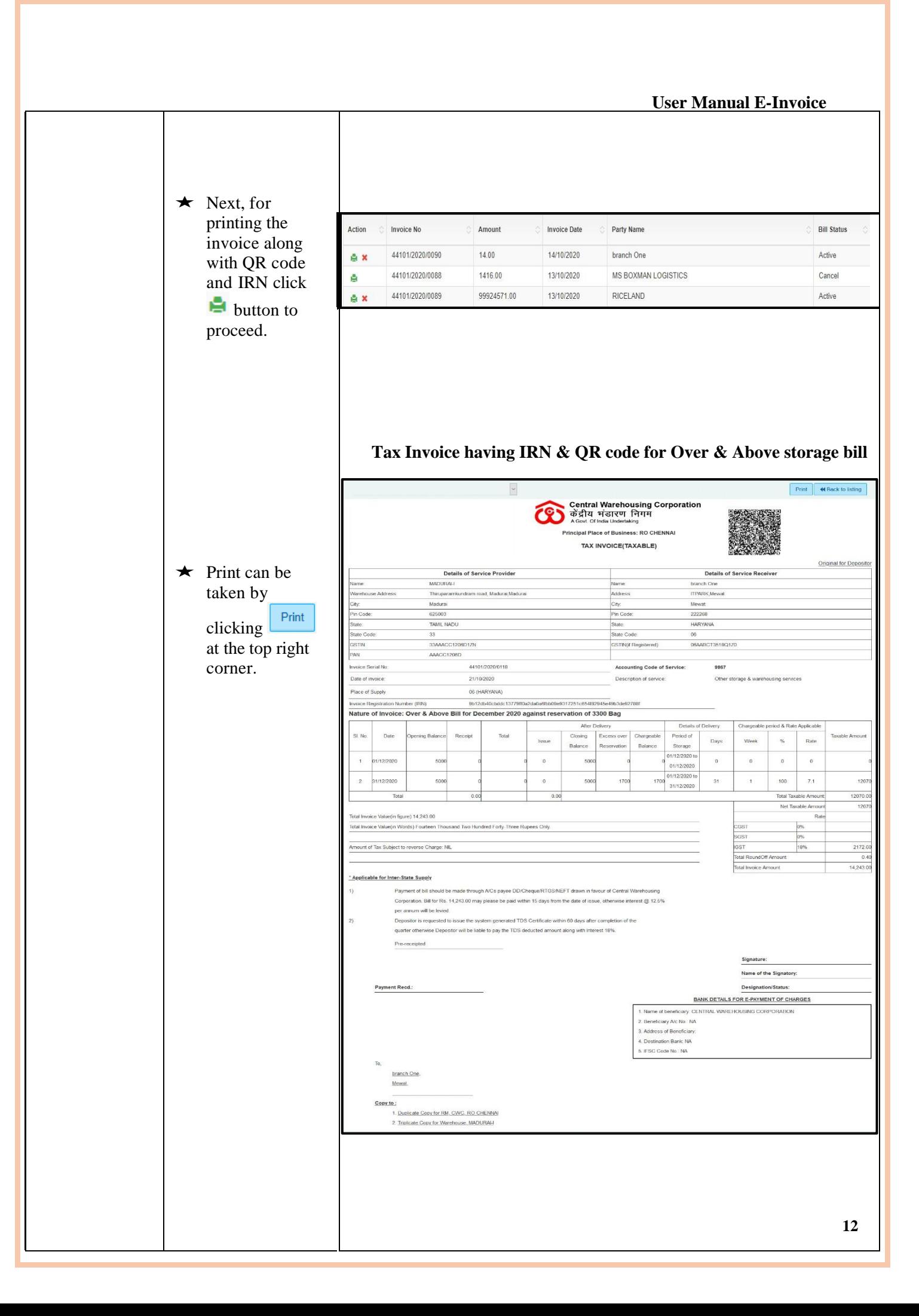

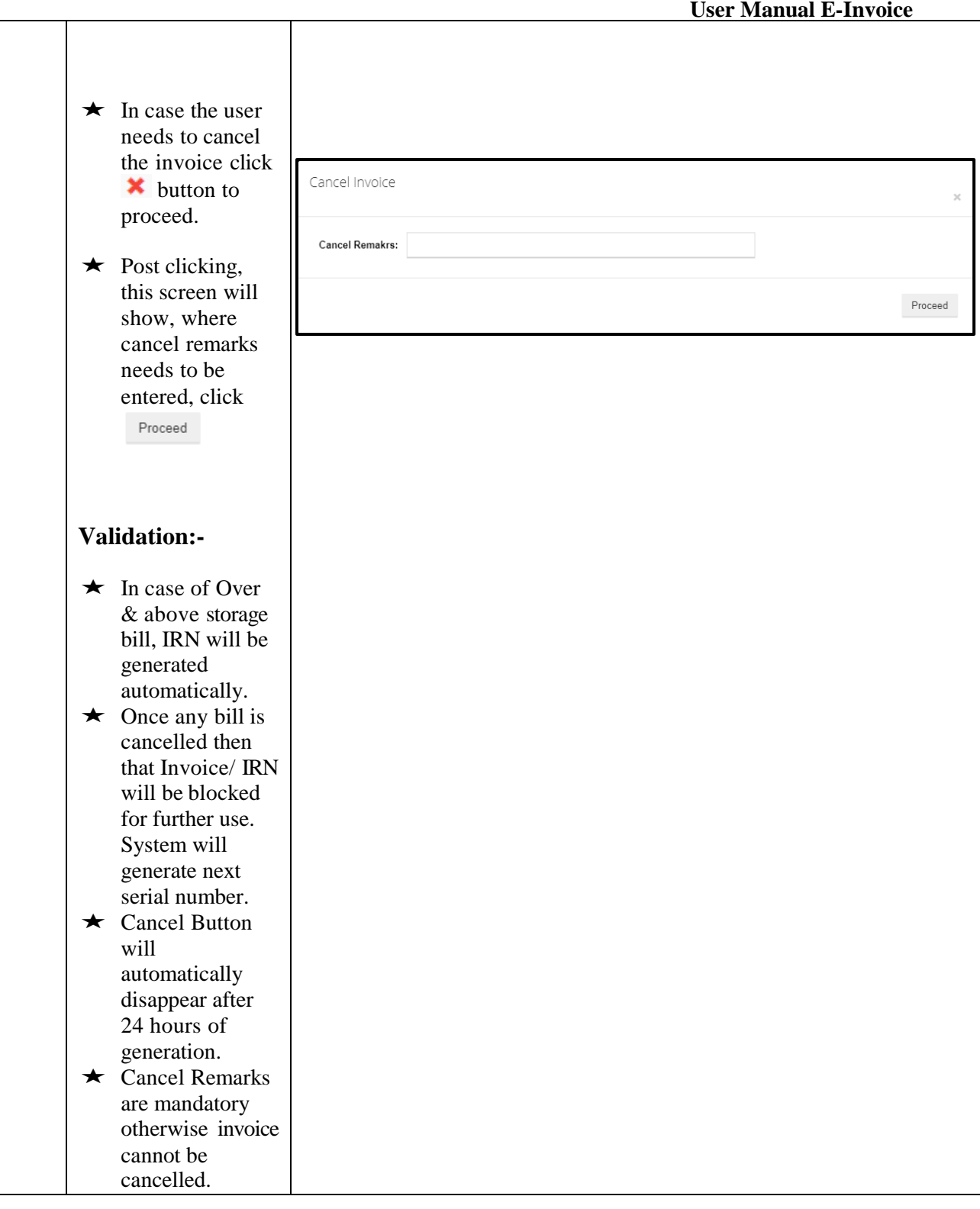

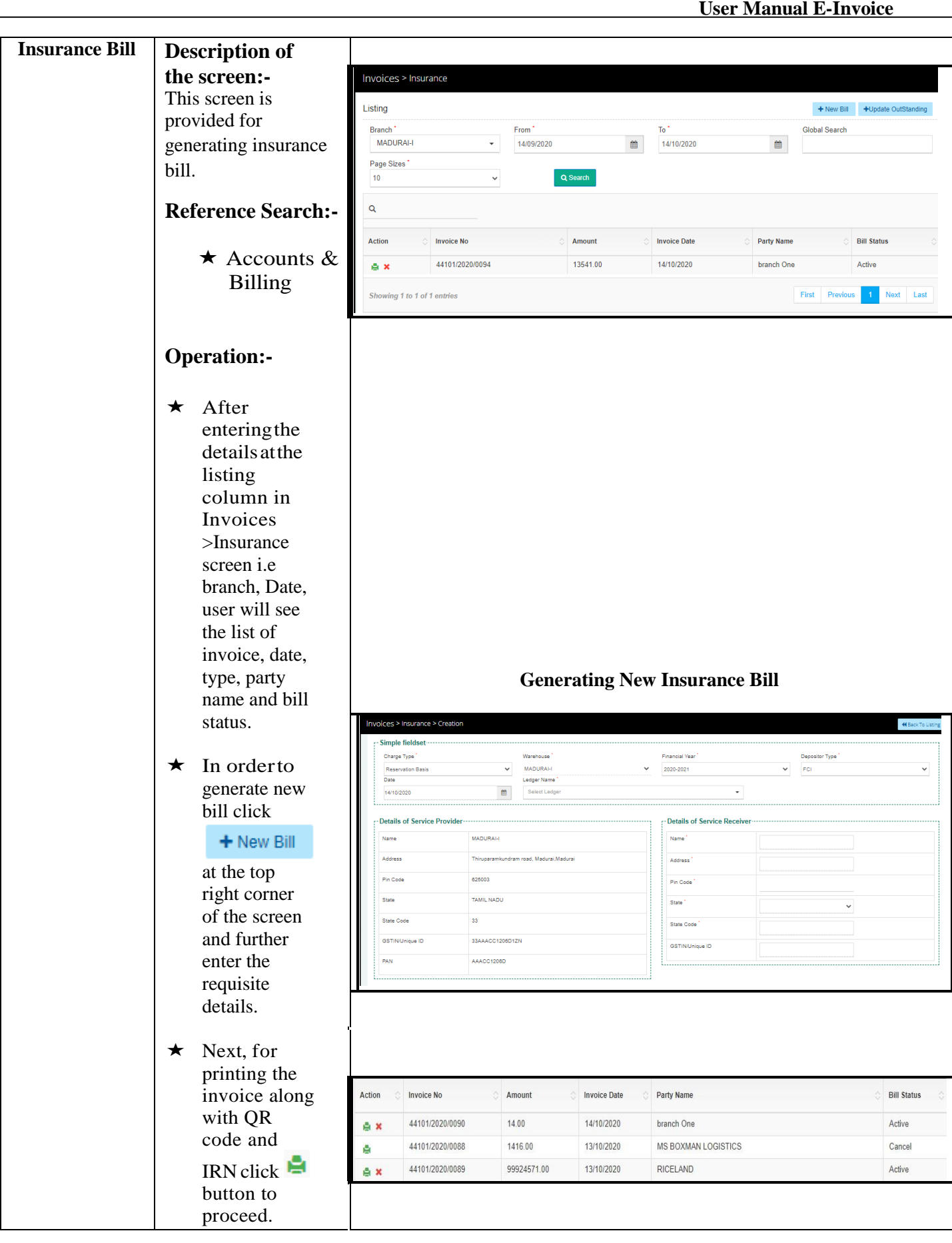

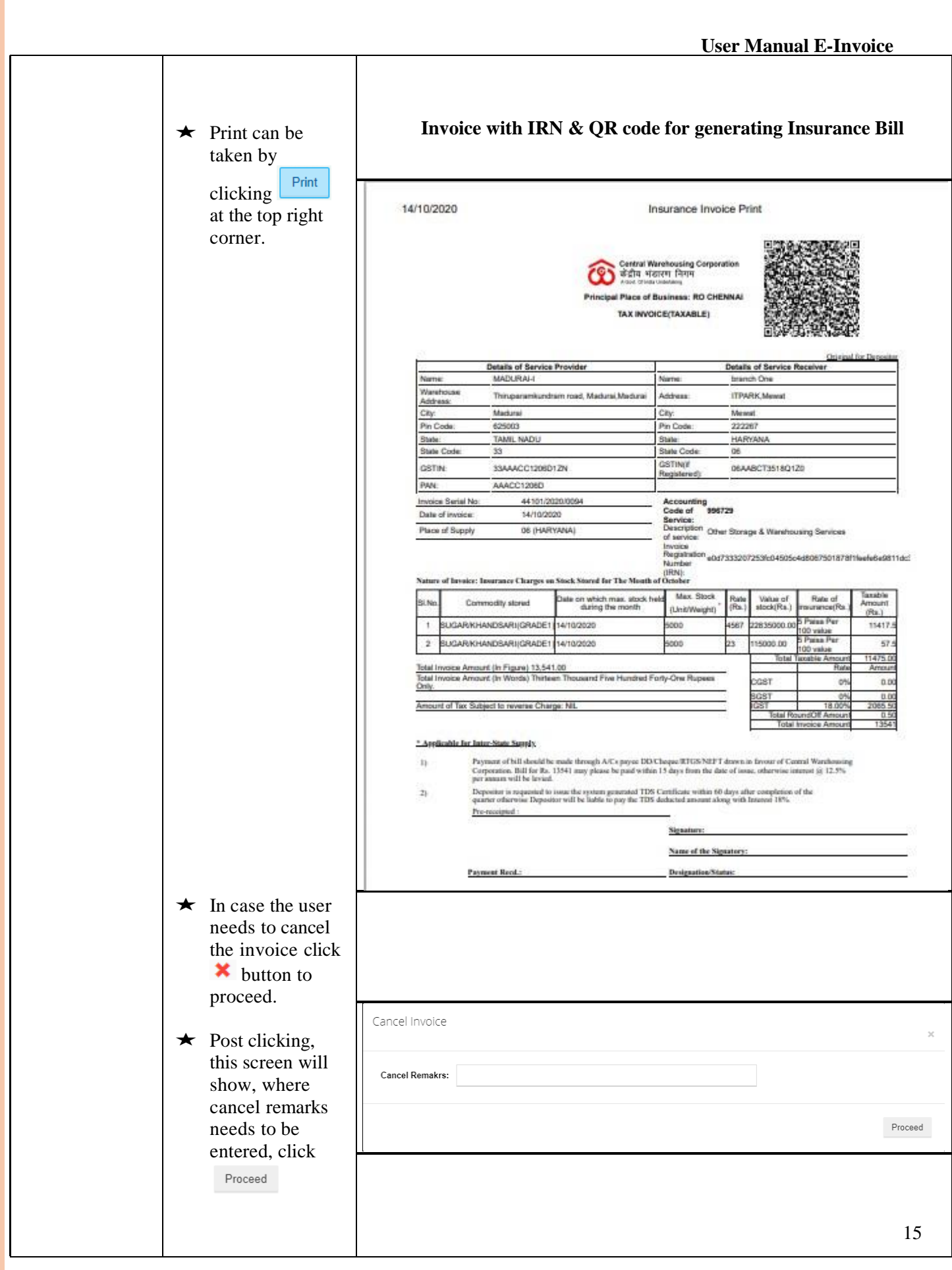

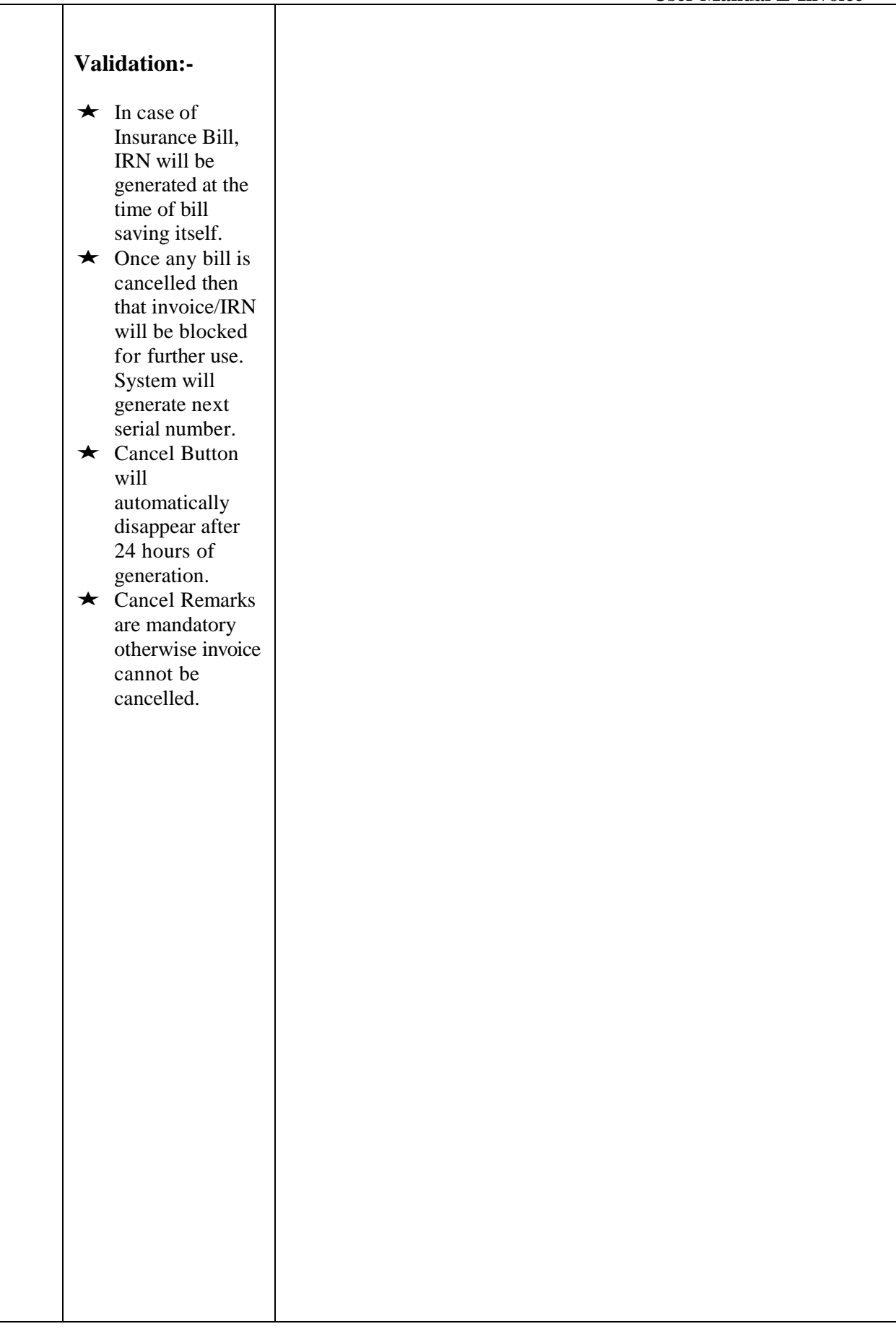

T

#### **User Manual E-Invoice Pest Bill Description of the screen:-** This screen is × ⊮ provided for Invoices > Pest generating pest bill. *isting*  $+$  New Bill  $+$  Update OutS Global Search Branch MADURAL  $\blacksquare$  $14/10/2020$  $\mathbf{r}$ **Operation:-** Page Sizes  $\alpha$  $\star$  After entering the Action Invoice No.  $\overline{a}$ **Party Name Dill Chatur** ė 44101/2020/0090 14.00 14/10/2020 branch One details, click 44101/2020/0088 1416.00 13/10/2020 MS ROXMAN LOGISTICS Cancel Q Search 44101/2020/0089 99924571.00 13/10/2020 RICELAND Active ė at **SRI SOLINE** the listing column in Invoices >Pest screen branch, Date, user will see a table showing action, invoice no., date, type, party name and bill **Generate New Pest Bill** status.  $\star$  In order to Invoices > Pest > Creation **K** Back To Listi generate new Simple fieldset -Warehouse<sup>\*</sup> **Financial Year Date** Ledger Name<sup>\*</sup> bill click MADURAI-I 2020-2021 14/10/2020  $\begin{matrix} \mathbf{a} \\ \mathbf{b} \end{matrix}$ Select Ledger  $\checkmark$  $+$  New Bill **Details of Service Provider** - Details of Service Receiver at the top **Name MADURALI** Name<sup>1</sup> right corner Thiruparamkundram road, Madurai, Madurai Address Address<sup>\*</sup> of the screen **Pin Code** 625003 Pin Code<sup>1</sup> and further enter the TAMIL NADU State State<sup>1</sup> requisite State Code  $\overline{33}$ State Code<sup>1</sup> details. GSTIN/Unique ID 33AAACC1206D1ZN **GSTIN/Unique ID** PAN AAACC1206D  $\star$  Next, for printing the invoice along with QR code Action **Invoice No** Amount **Invoice Date** Party Name **Bill Status** and IRN click 44101/2020/0090 14.00 14/10/2020 branch One Active e x **button** under 44101/2020/0088 1416.00 13/10/2020 MS BOXMAN LOGISTICS ğ Cancel action column to 44101/2020/0089 99924571.00 13/10/2020 RICELAND Active Ax proceed. 17

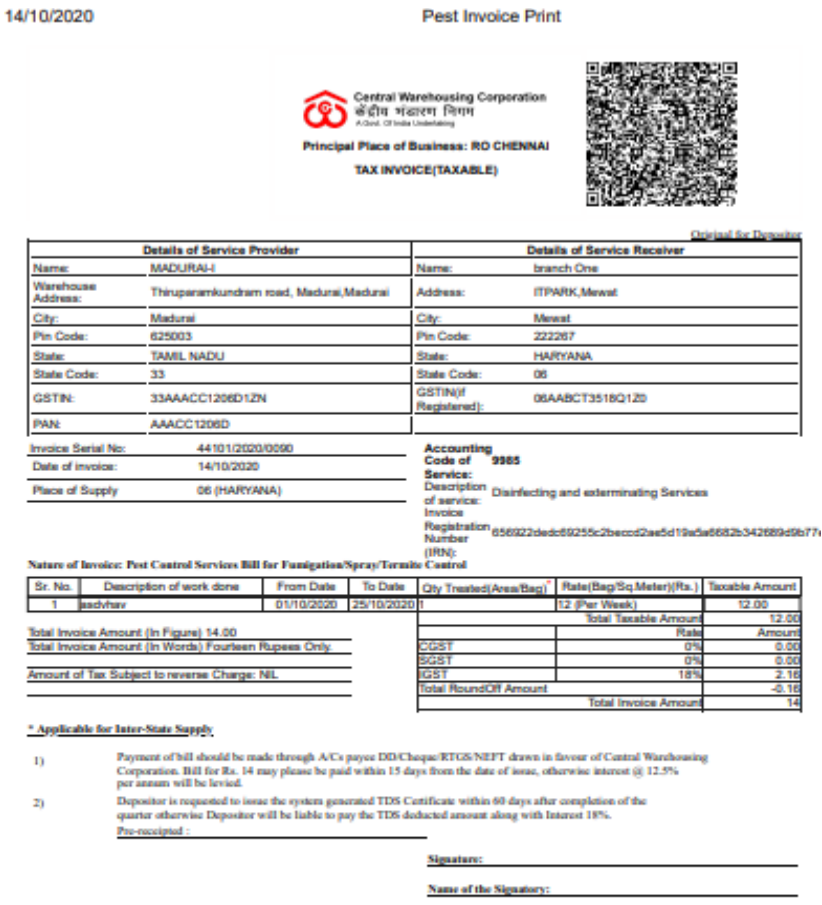

 $\mathbf{D}$ 

**BANK DETAILS FOR E-PAYME** 

**I. Name of beneficiary: CENTRAL WAREHOUSING CORPORATION**<br>2. Beneficiary A/e No.: <br>3. Address of Beneficiary: A<br>3. Address of Beneficiary:<br>4. Destination Bank:<br>5. IPSC Code No.:

**Invoice with IRN & QR code for generating Pest Bill**

**User Manual E-Invoice**

 $\star$  In case the user needs to cancel the invoice click \* button to proceed.

 $\star$  Print can be taken by

> clicking at the top right

Print

corner.

 $\star$  Post clicking, this screen will show, where cancel remarks needs to be entered, click Proceed

Cancel Invoice

**Nature** 

Total In<br>Total In Amount

 $1)$  $\mathbf{z}_0$ 

h

**Cancel Remakrs:** 

 $\ensuremath{\mathsf{Proceed}}\xspace$ 

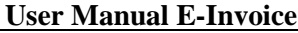

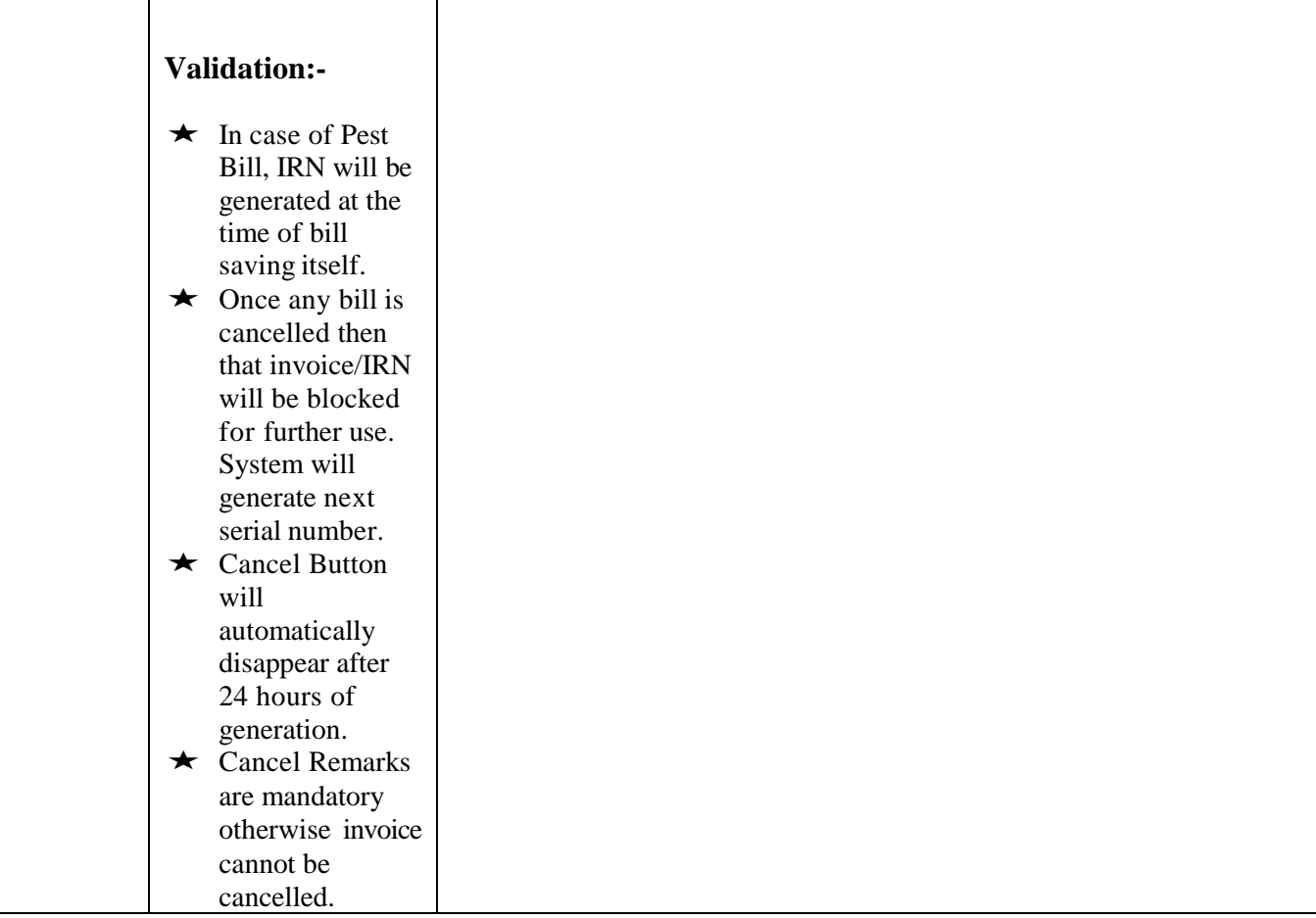

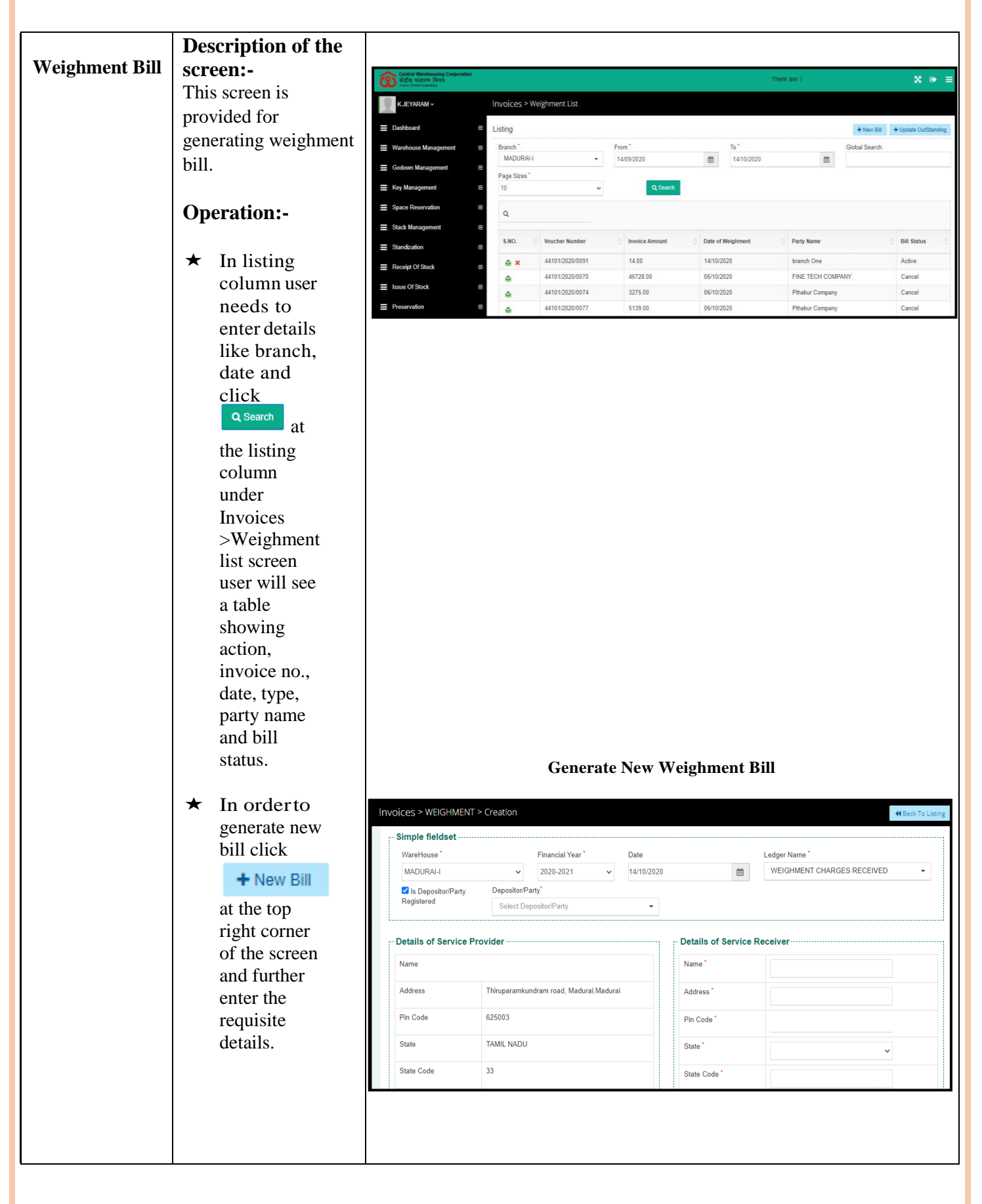

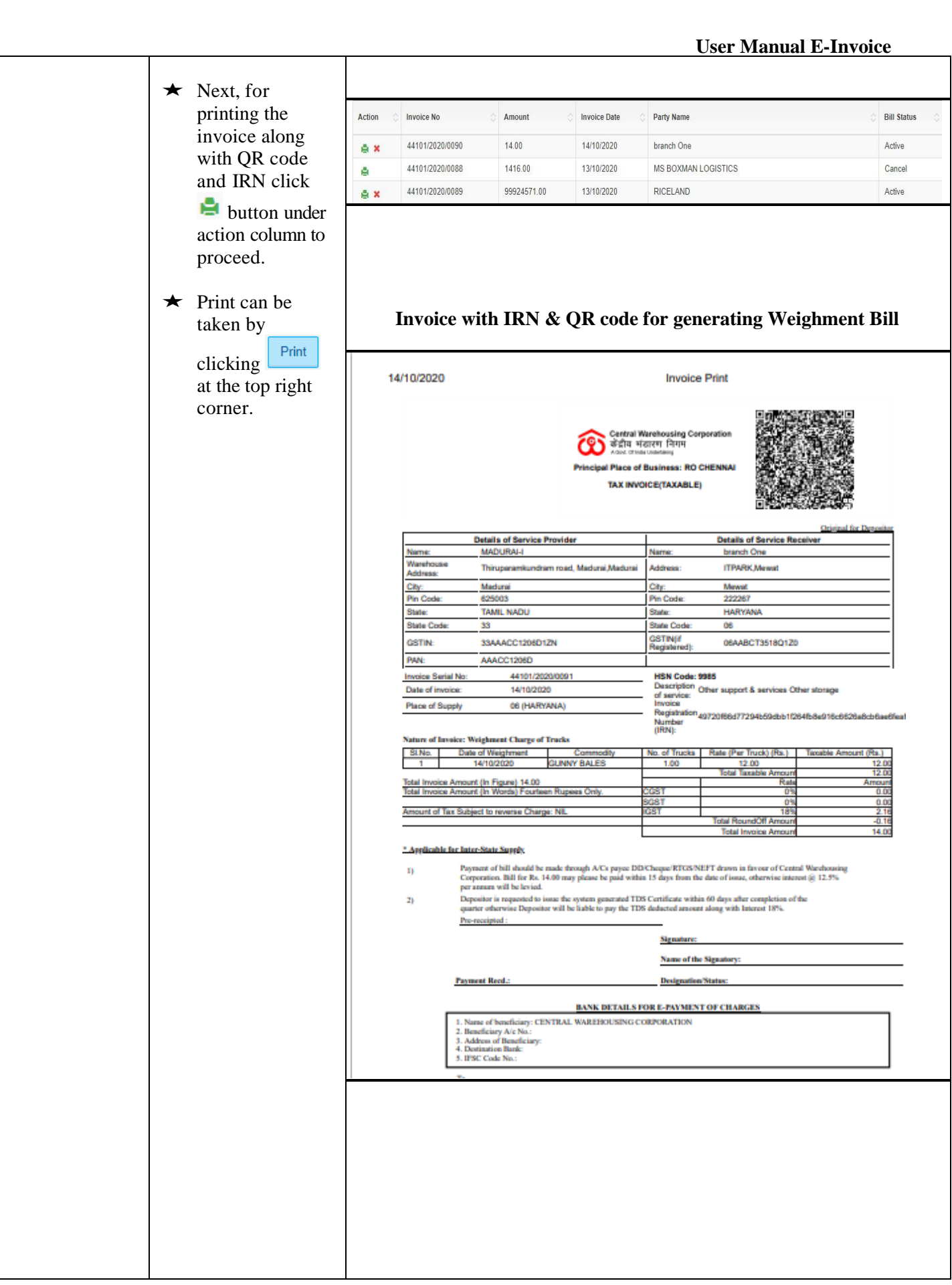

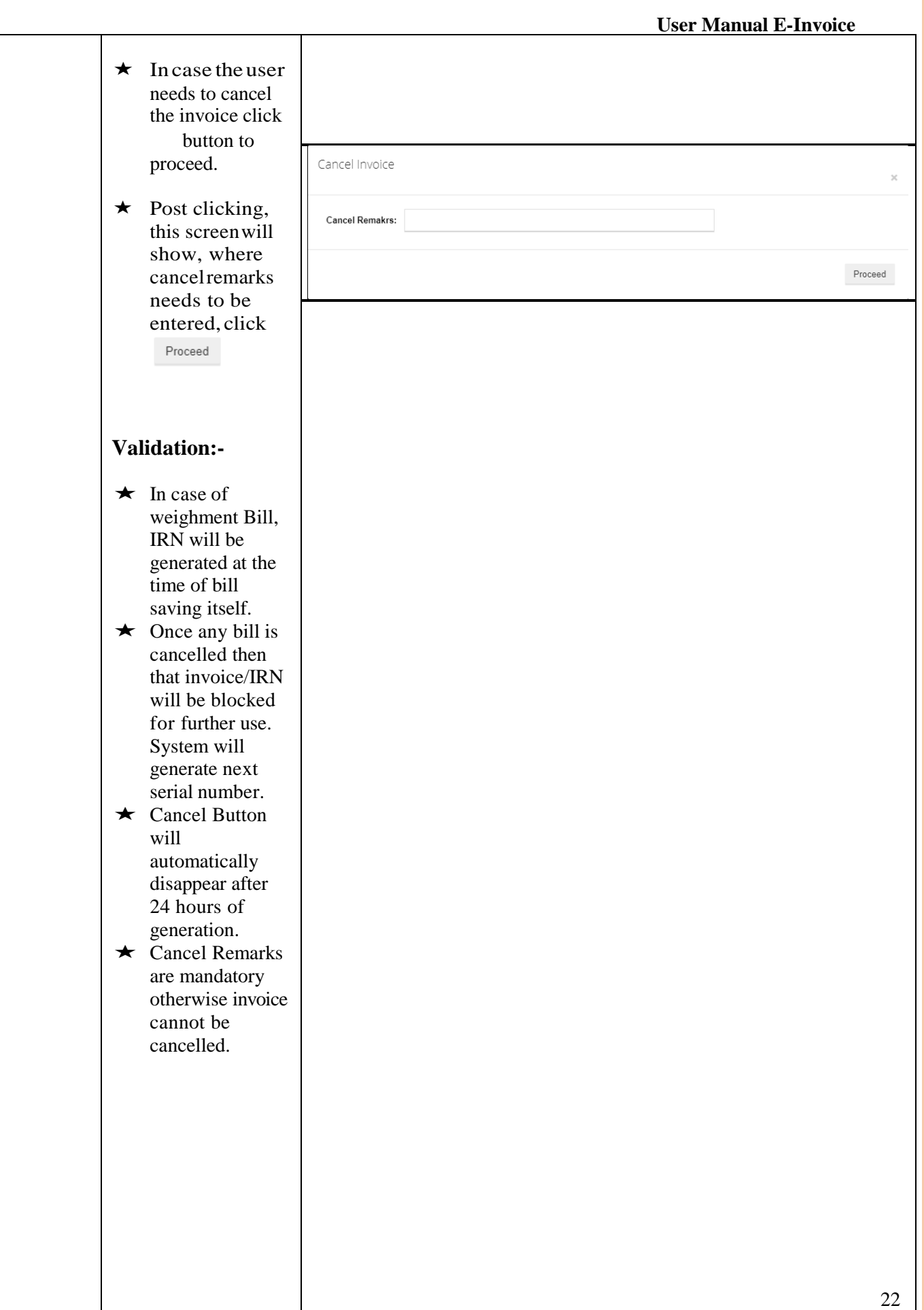

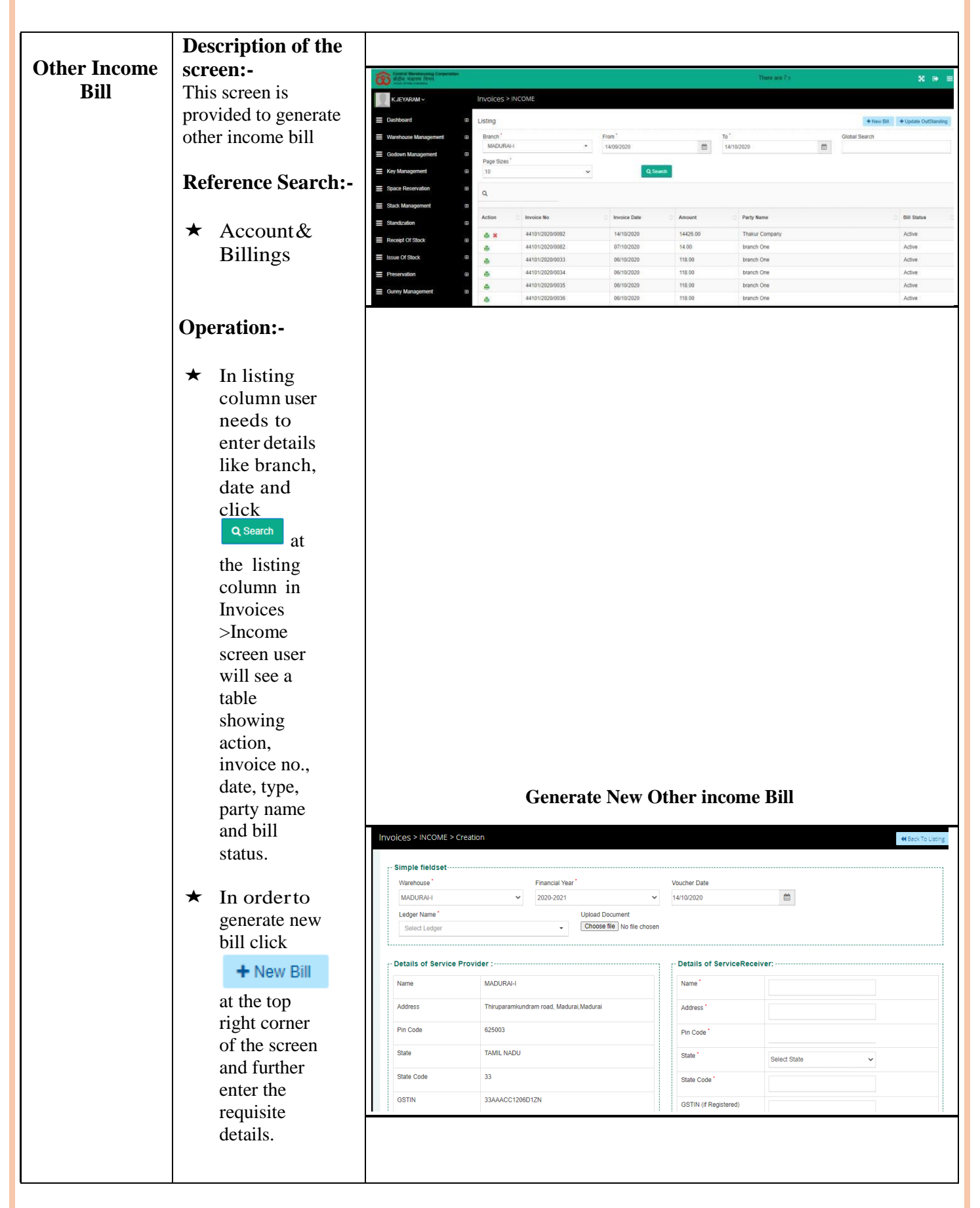

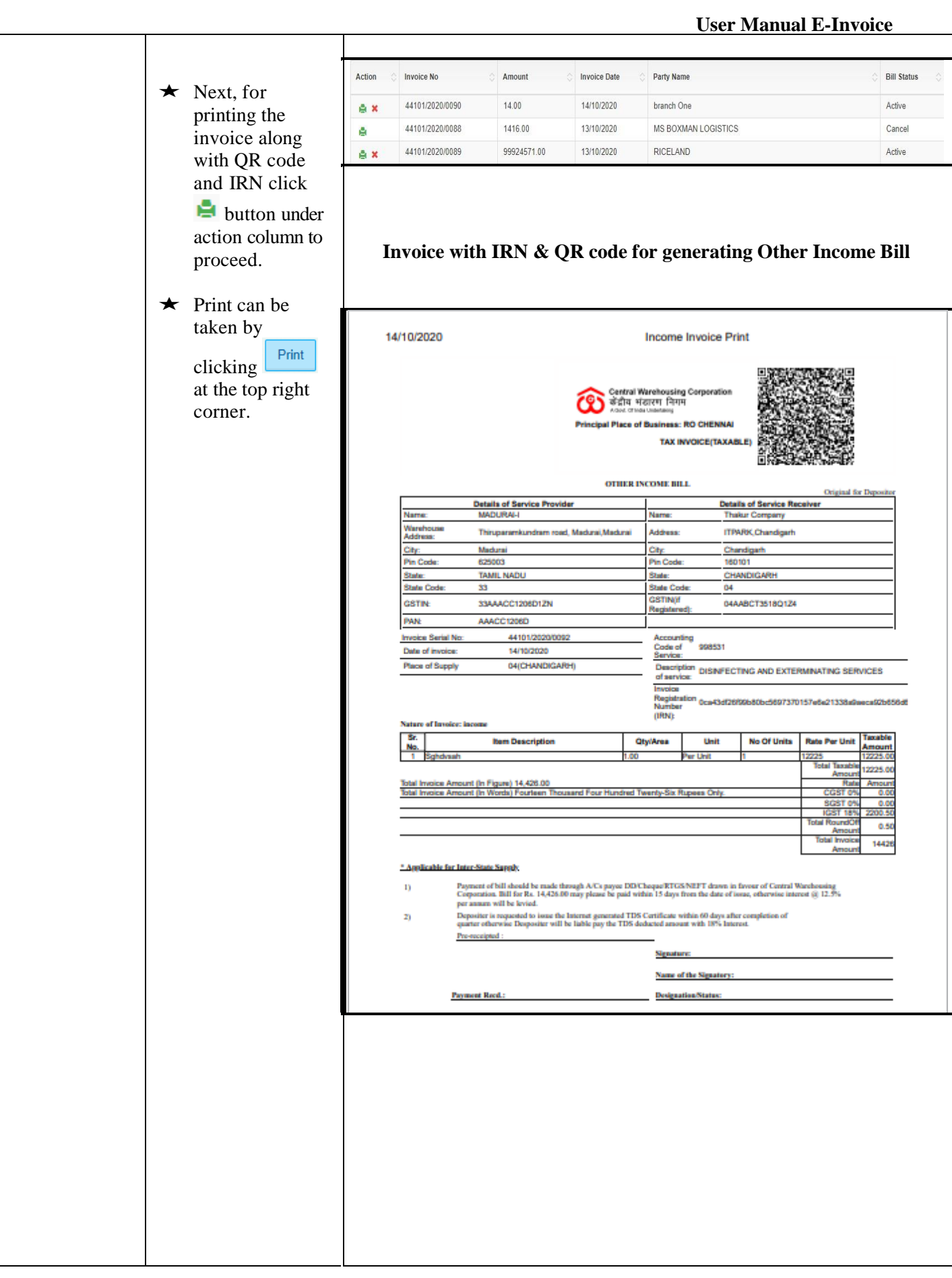

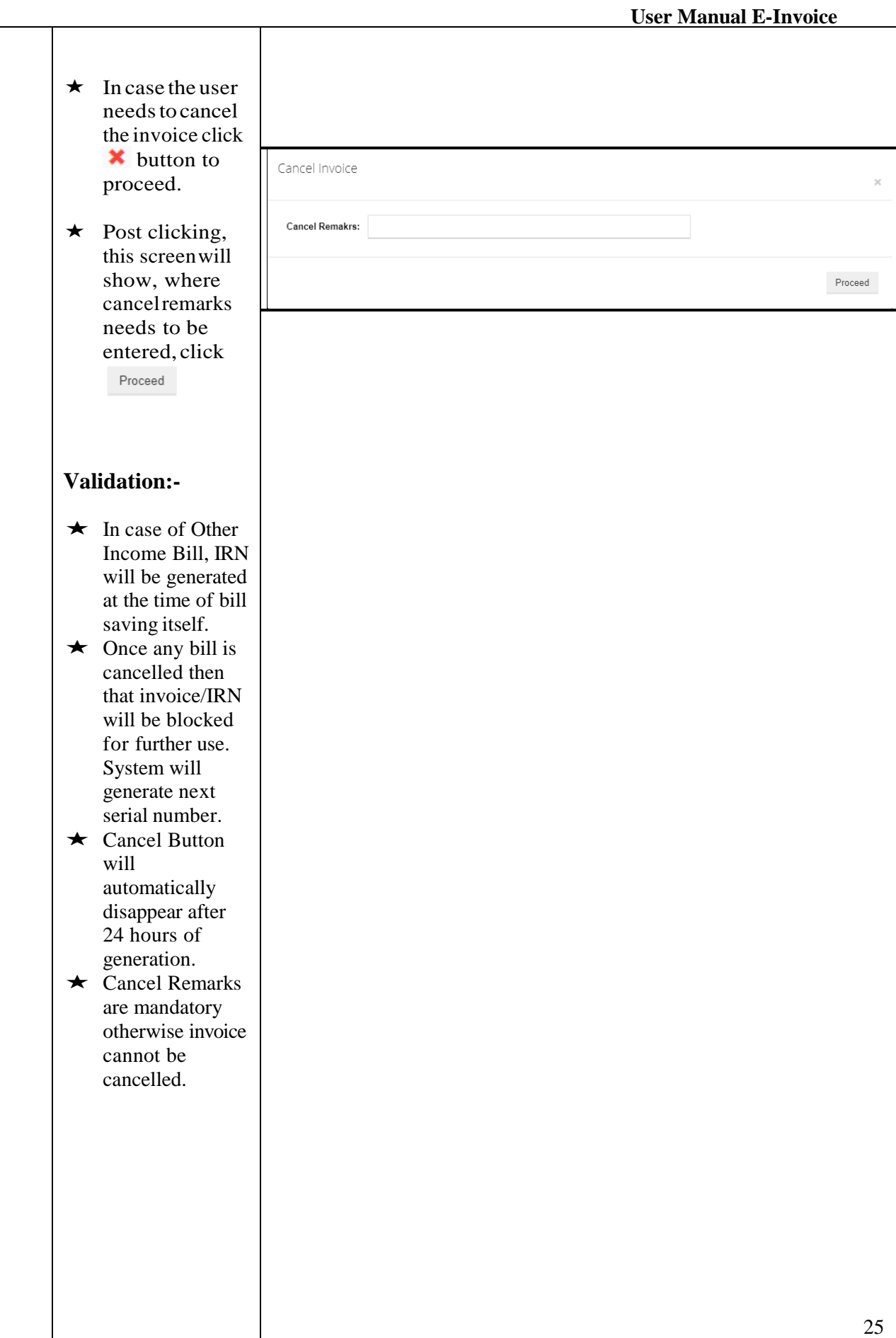

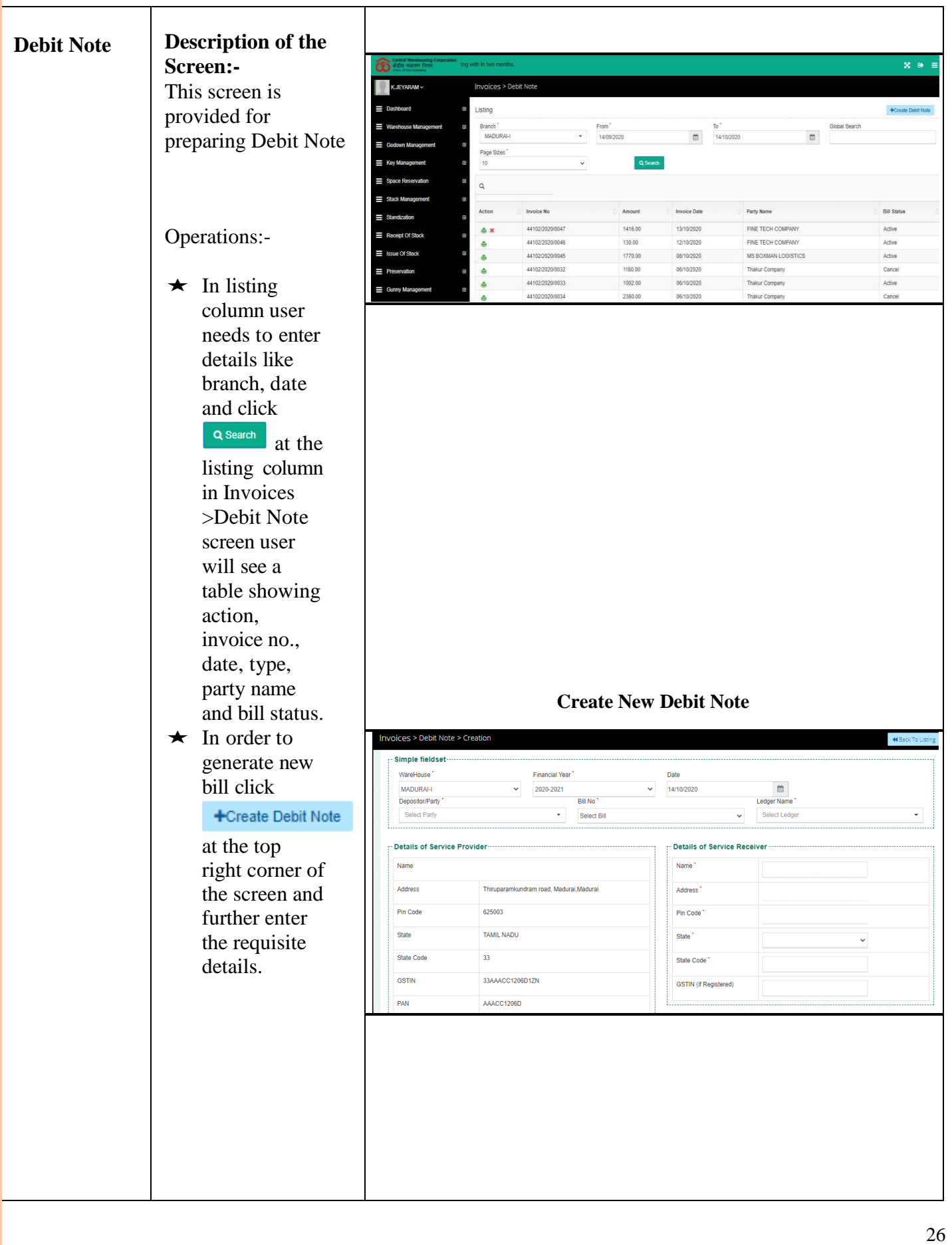

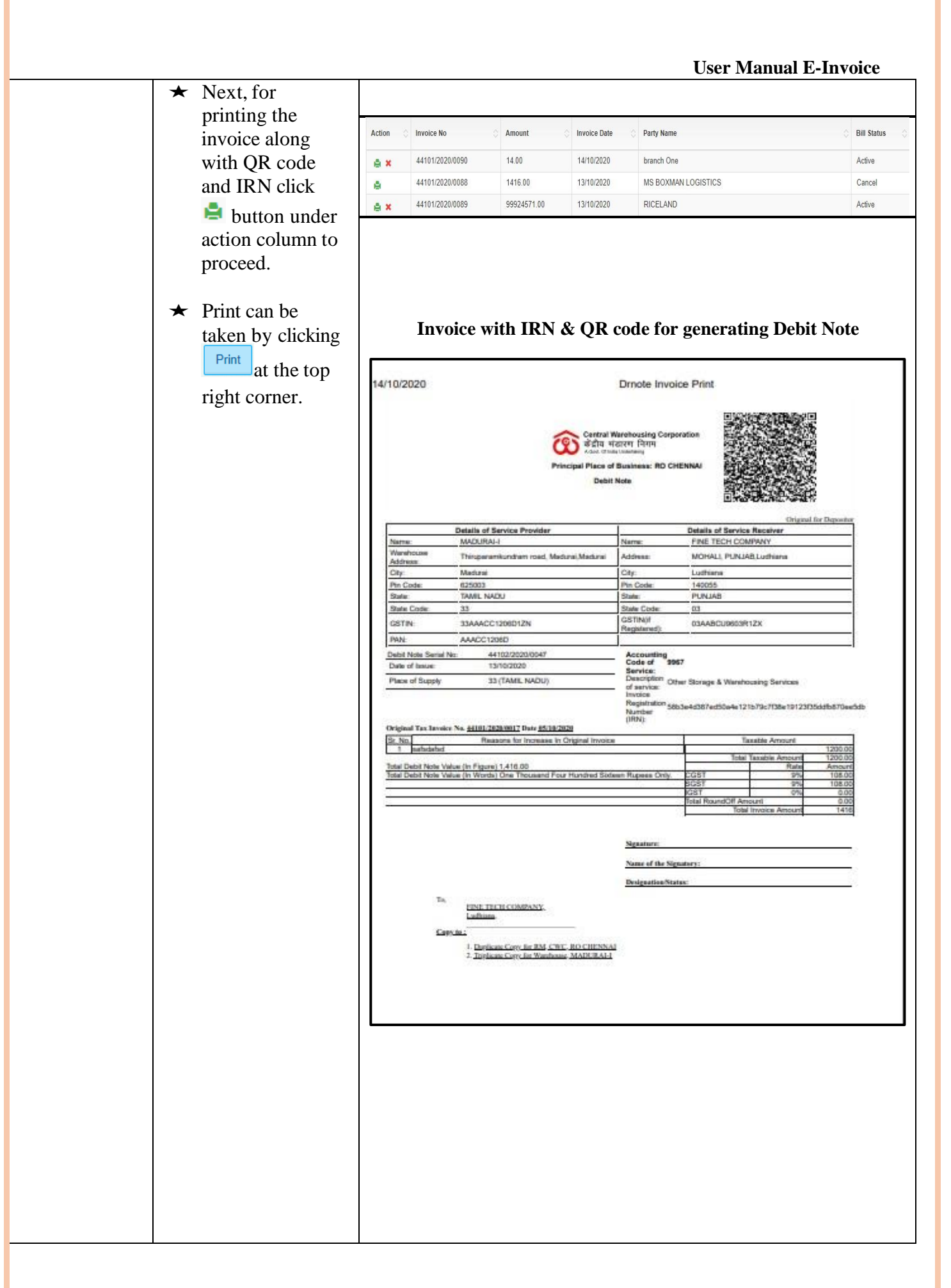

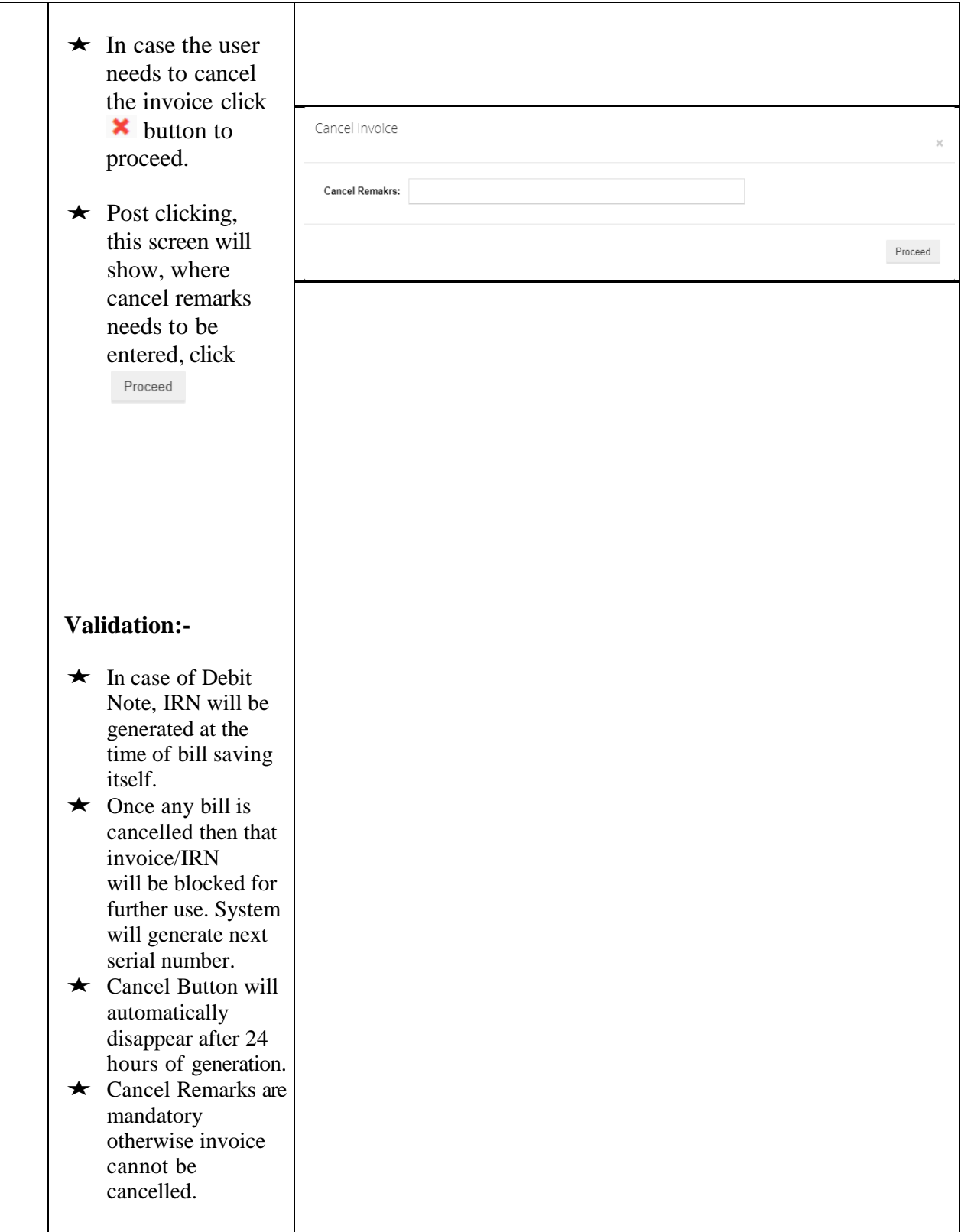

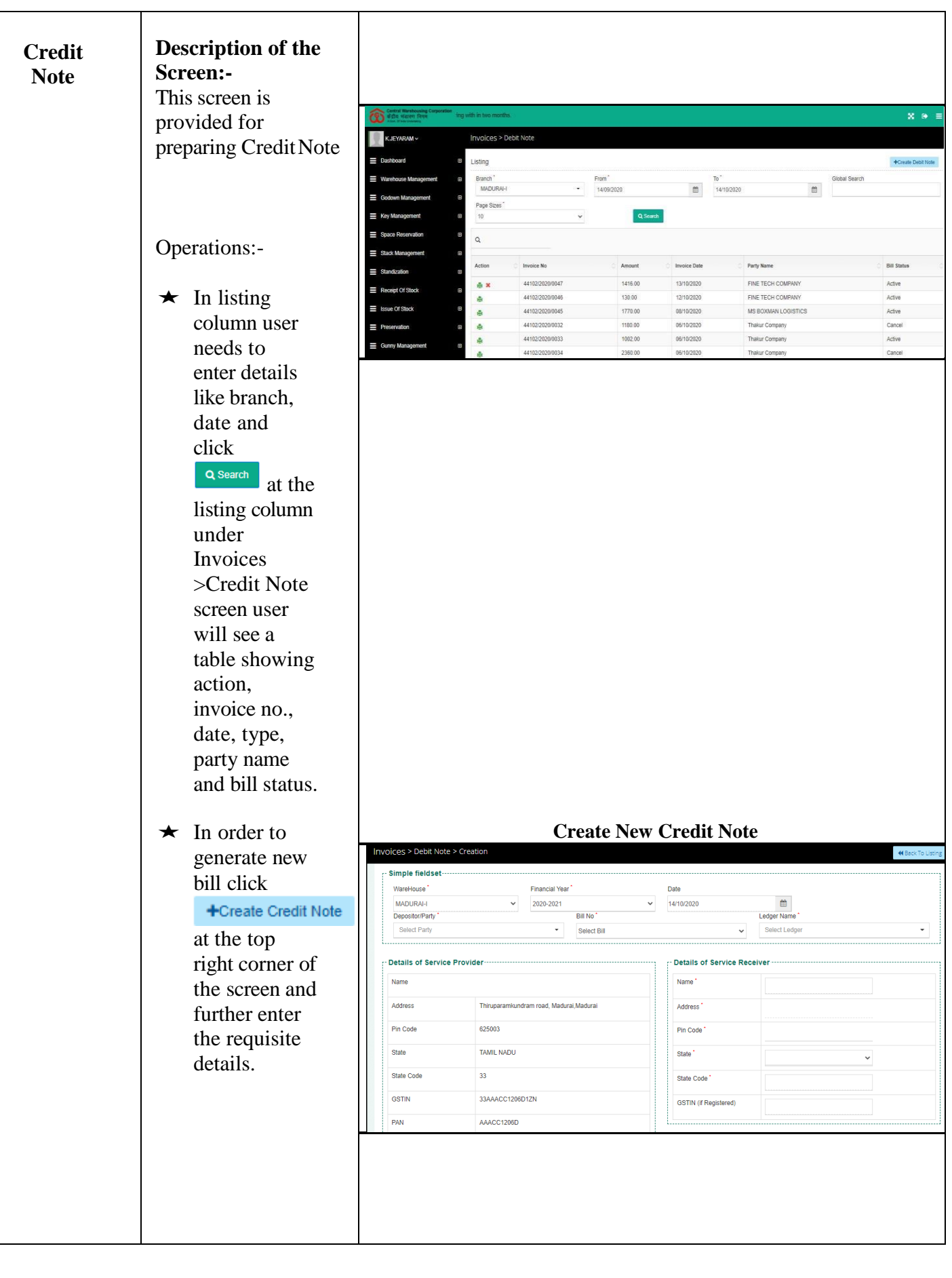

#### **User Manual E-Invoice**  $\star$  Next, for printing the Action **Invoice No** Amount **Invoice Date** Party Name **Bill Status** invoice along with QR code 44101/2020/0090 14.00 14/10/2020 branch One Active A X 44101/2020/0088 1416.00 13/10/2020 MS BOXMAN LOGISTICS Cancel ğ, and IRN click  $\blacksquare$ 44101/2020/0089 99924571.00 13/10/2020 RICELAND Active ê x button under action column to proceed. **Invoice with IRN & QR code for generating Credit Note**  $\star$  Print can be taken by clicking 14/10/2020 Crnote Invoice Print Print at the top right corner. Central Warehousing Corpor<br>केंद्रीय भंजारण निगम<br>sous transporters 795 **Cipal Place of Business: RO CHENNA Credit Note Details of Service Provid Details of Servi MADURAH** Name: branch One Thiruparamkundram road, Madurai Madurai Address **ITPARK Mewat Address** Madura City:<br>Pin Code Mewat City: in Code 625003 22226 TAMIL NADU **State:** HARYANA State Code 33 **State Code** ĎĜ **GSTIN(f**<br>Registered) 06AABCT3518Q1Z0 **GSTIN:** 33AAACC1206D1ZN **PAN:** AAACC1208D Accounti<br>Code of<br>Service:<br>Descriptio **Credit Note Serial No** 44103/2020/0042<br>14/10/2020 19<br>9967 de of I P 06 (HARYANA) ce of S Other Storage & Warehousing Services of service 0x4467c5f3x0312405b0f1601e40a2b631073376dda83cfb3 Numb<br>(IRN): **Tax lave** ice No. 44101/2020/0834 Date 96/10/2 Reasons for Decrease In Original Invoic Sr. No. Taxable An de A tal Credit Note Value (In Figure) 144.00<br>tal Credit Note Value (In Words) One Hu Amou siaad Easta Ee of the ev for RM, CWC, RO CH **CNA** 30

 $\star$  In case the user needs to cancel the invoice click Cancel Invoice \* button to proceed. **Cancel Remakrs:**  $\star$  Post clicking, this screen will  $Proceed$ show, where cancel remarks needs to be entered, click Proceed **Validation:-**  $\star$  In case of Credit Note, IRN will be generated at the time of bill saving itself.  $\star$  Once any bill is cancelled then that invoice/IRN will be blocked for further use. System will generate next serial number.  $\star$  Cancel Button will automatically disappear after 24 hours of generation. **★** Cancel Remarks are mandatory otherwise invoice cannot be cancelled.

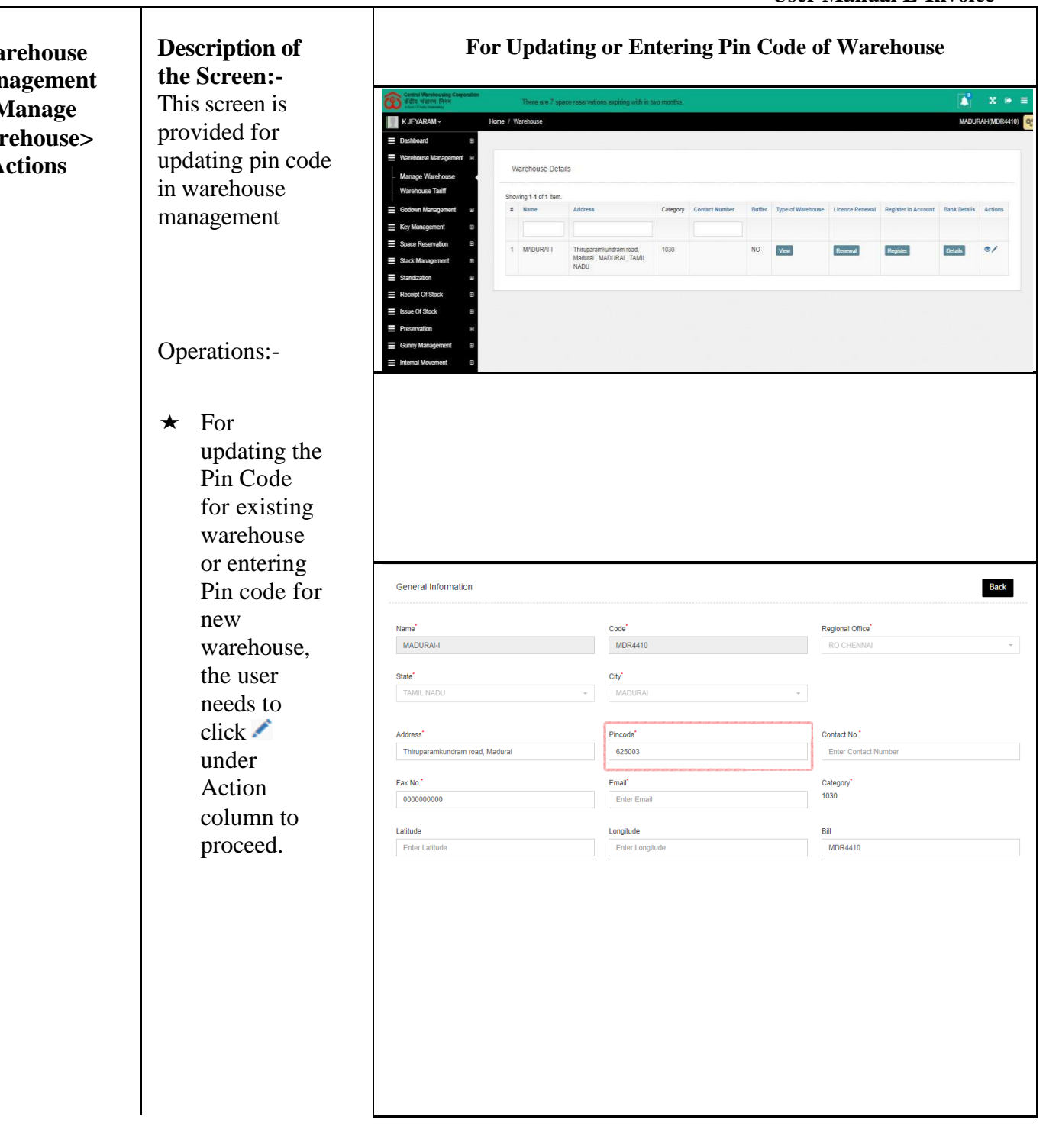

**Wa Man**  $>1$ **War A** 

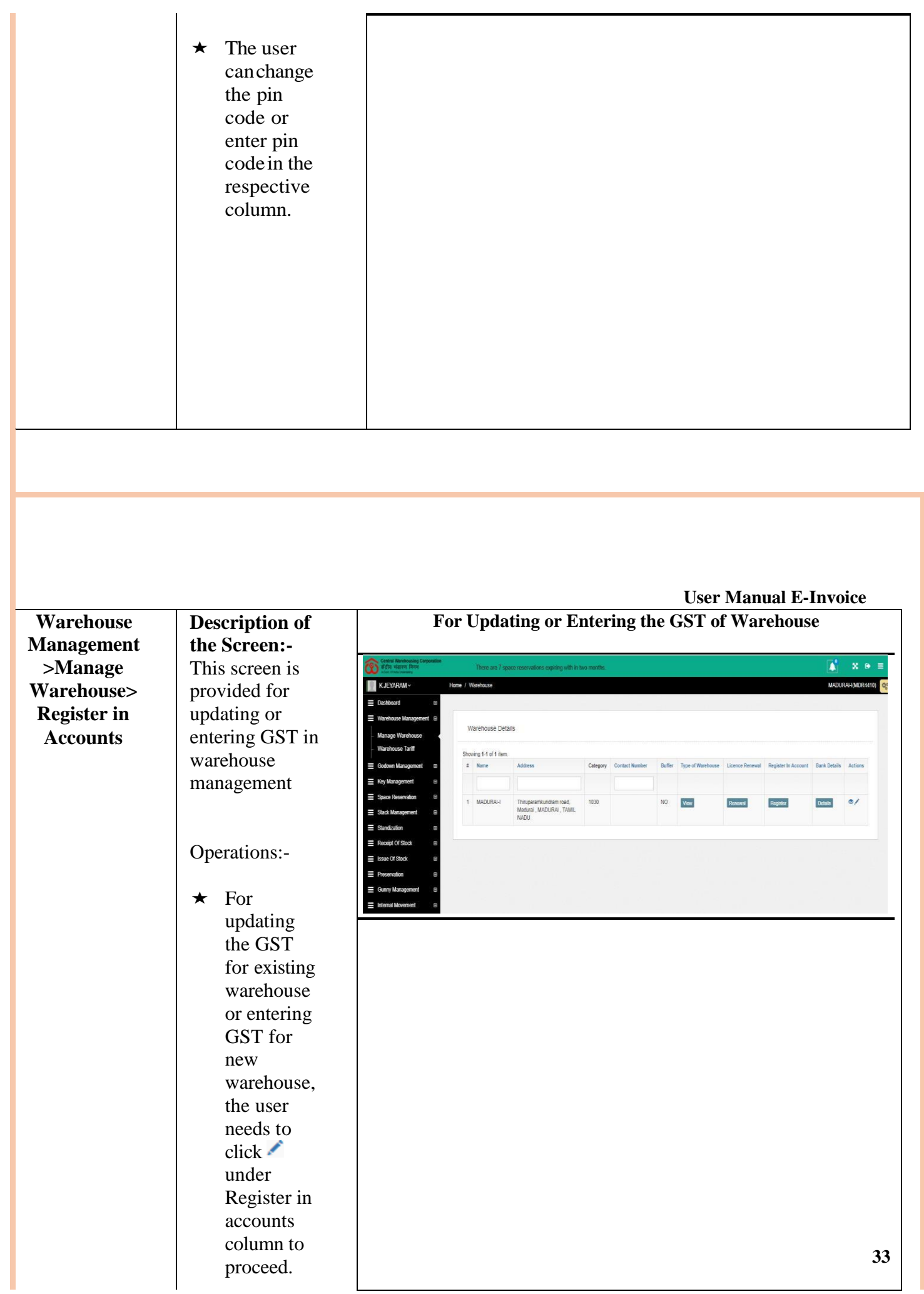

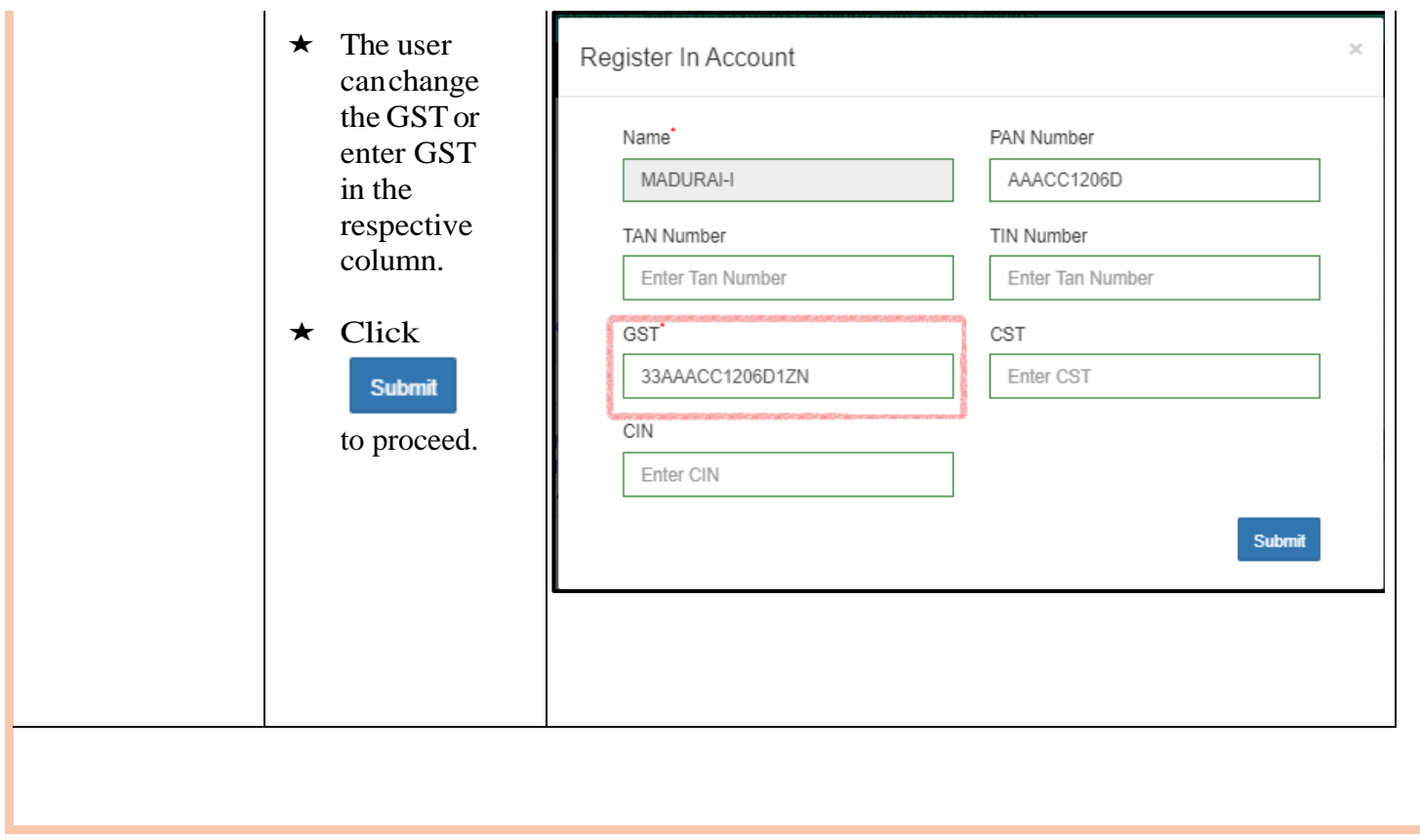

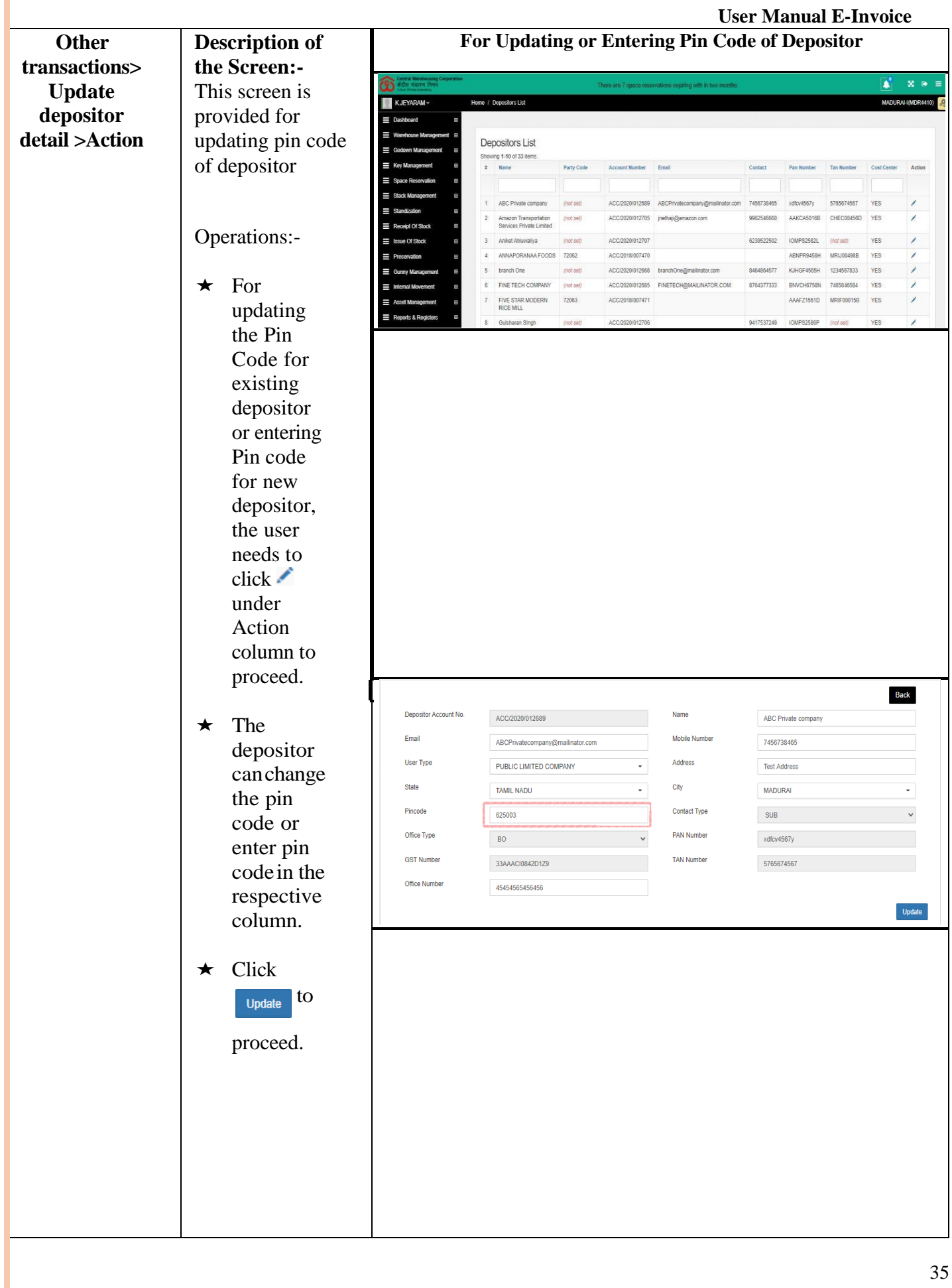

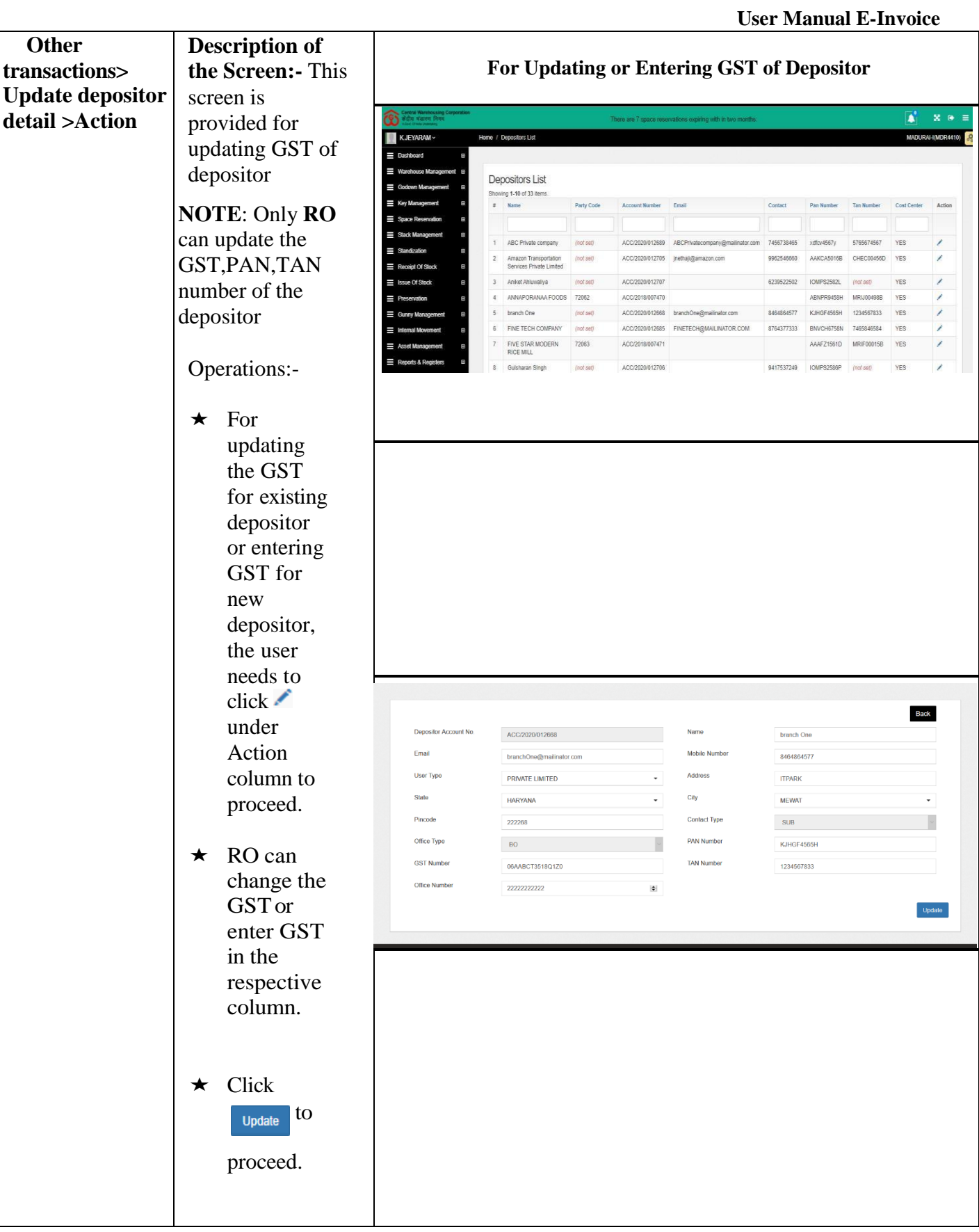